# Guide d'introduction à MacOS X version 1.1-fr

Pierre CHATELIER e-mail : [pierre.chatelier@club-internet.fr](mailto:pierre.chatelier@club-internet.fr) site web : <http://ktd.club.fr>

**Contributeur :** Renaud Préat - [renaud@projectomega.org](mailto:renaud@projectomega.org)

Copyright (C) juin 2006 Pierre CHATELIER

**Remerciements :** Ce document a subi le contrôle qualité de Renaud et de Pascal, qui ont su proposer de nombreuses améliorations du meilleur effet ; qu'ils en soient grandement remerciés.

**Suggestions :** L'auteur de ce document invite les lecteurs à lui envoyer leurs remarques par mail, ou à venir en deviser dans le « coin canapé » du forum du site Objective-Cocoa à l'adresse <http://www.objective-cocoa.org>

# **Introduction**

<span id="page-1-0"></span>Passer à MacOS X quand on a des habitudes sous Windows ou Linux nécessite quoi qu'on en dise un temps d'adaptation. Les raccourcis claviers, les fenêtres, l'organisation du système, peuvent être assez différents pour justifier la lecture d'une documentation, même pour l'utilisateur chevronné. Ainsi, le présent document n'est pas tant destiné aux débutants qu'à ceux qui se sont forgé des habitudes « solides » dans les autres systèmes d'exploitation, et qui cherchent à retrouver les outils ou astuces dont ils usent habituellement. En outre, pour profiter pleinement de MacOS X, il est bon de savoir ce qu'il peut apporter en terme de fonctionnalités propres.

Ce document se veut un catalogue assez complet, mais léger, des tâches courantes et de la façon de les appréhender sous MacOS X. La concision a donc été préférée à l'exhaustivité pour faire de ces quelques pages une référence rapide à parcourir plutôt qu'une encyclopédie indigeste.

Le document est divisé en onze chapitres, décrivant chacun d'un aspect particulier de MacOS X. Le premier chapitre traite de la gestion de fenêtres (au sens large), qui représente en quelque sorte le premier contact avec l'interface du système. Le deuxième chapitre traite de l'utilisation des programmes, de l'installation à la désinstallation. Le troisième chapitre est consacré au Finder, et à la manipulation des fichiers en général. Le quatrième chapitre présente la logique de la souris et du clavier, dont certains aspects bien pratiques méritent d'être connus. Le cinquième chapitre présente la gravure. Le sixième chapitre introduit l'utilisation des services réseaux. Le septième chapitre donne quelques clefs pour une administration « minimale » du système. Le huitième chapitre traite de l'entretien et du dépannage. Le neuvième chapitre permet de faire le lien entre certains aspects du monde Unix et leur intégration à MacOS X. Le dixième chapitre débroussaille quelques mots de vocabulaire décrivant les technologies du système. Le onzième et dernier chapitre, très subjectif, témoigne de mon expérience d'utilisateur et des logiciels qui me semblent utiles pour travailler au jour le jour.

# <span id="page-2-0"></span>**Table des matières**

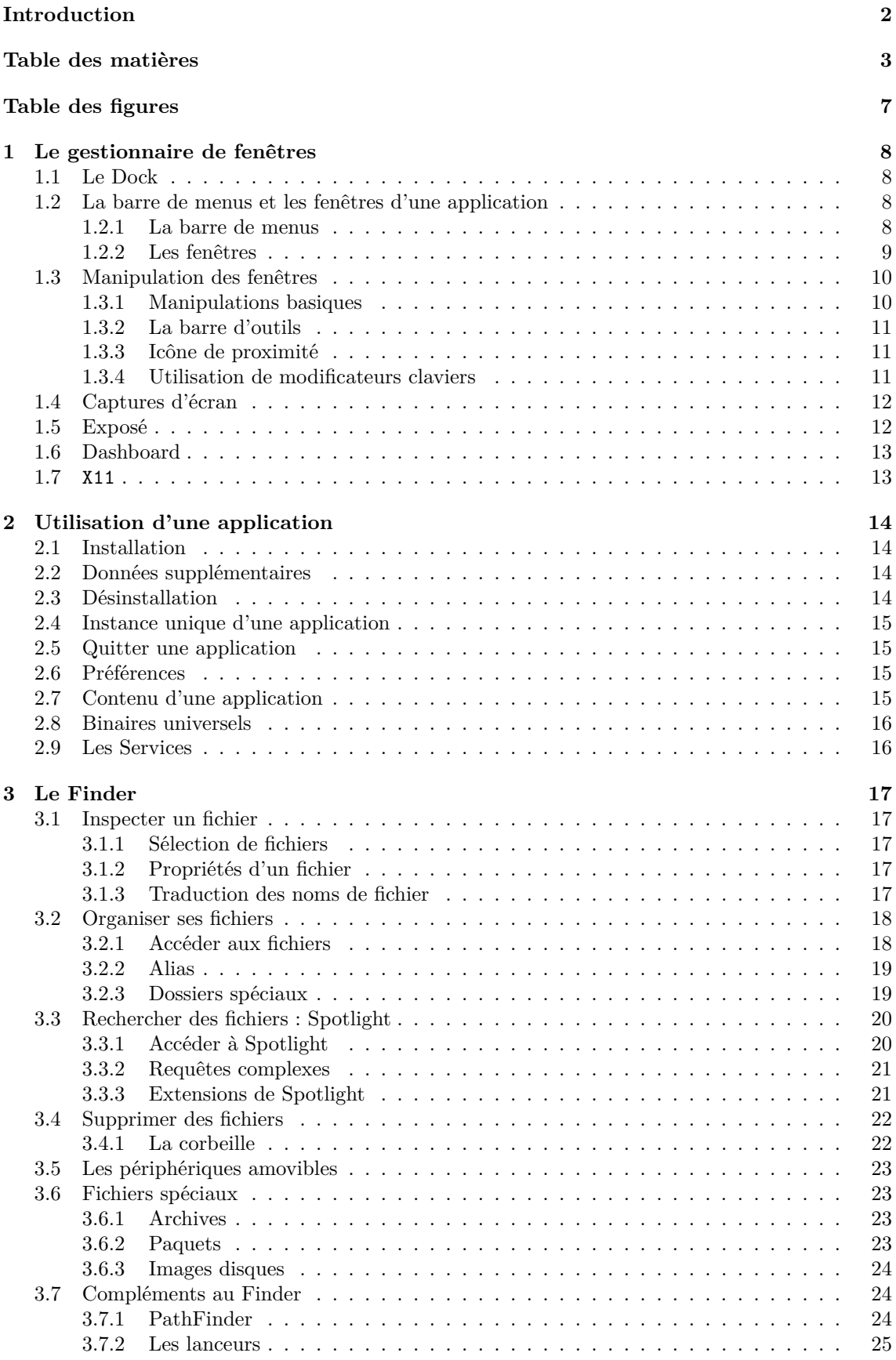

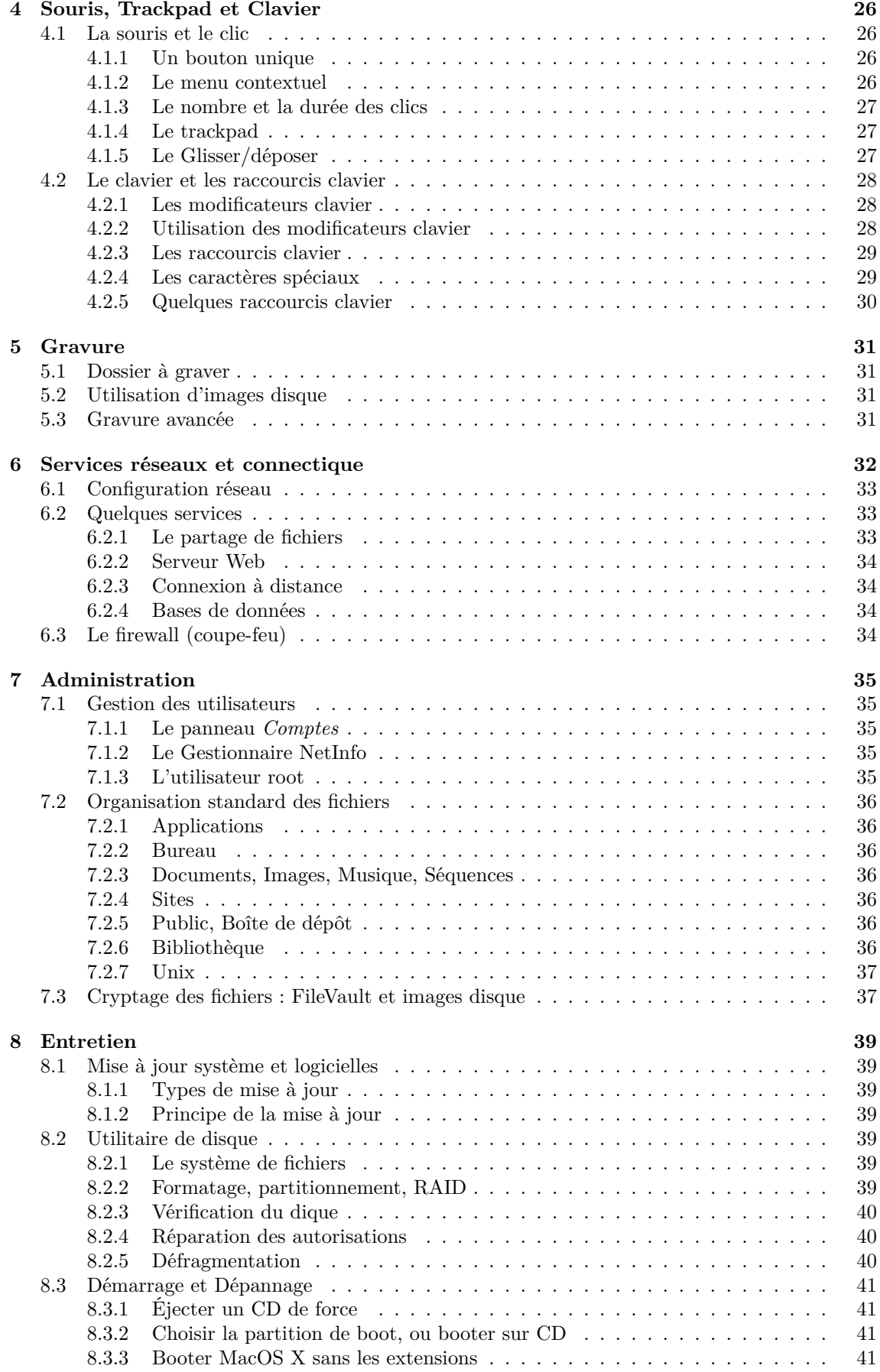

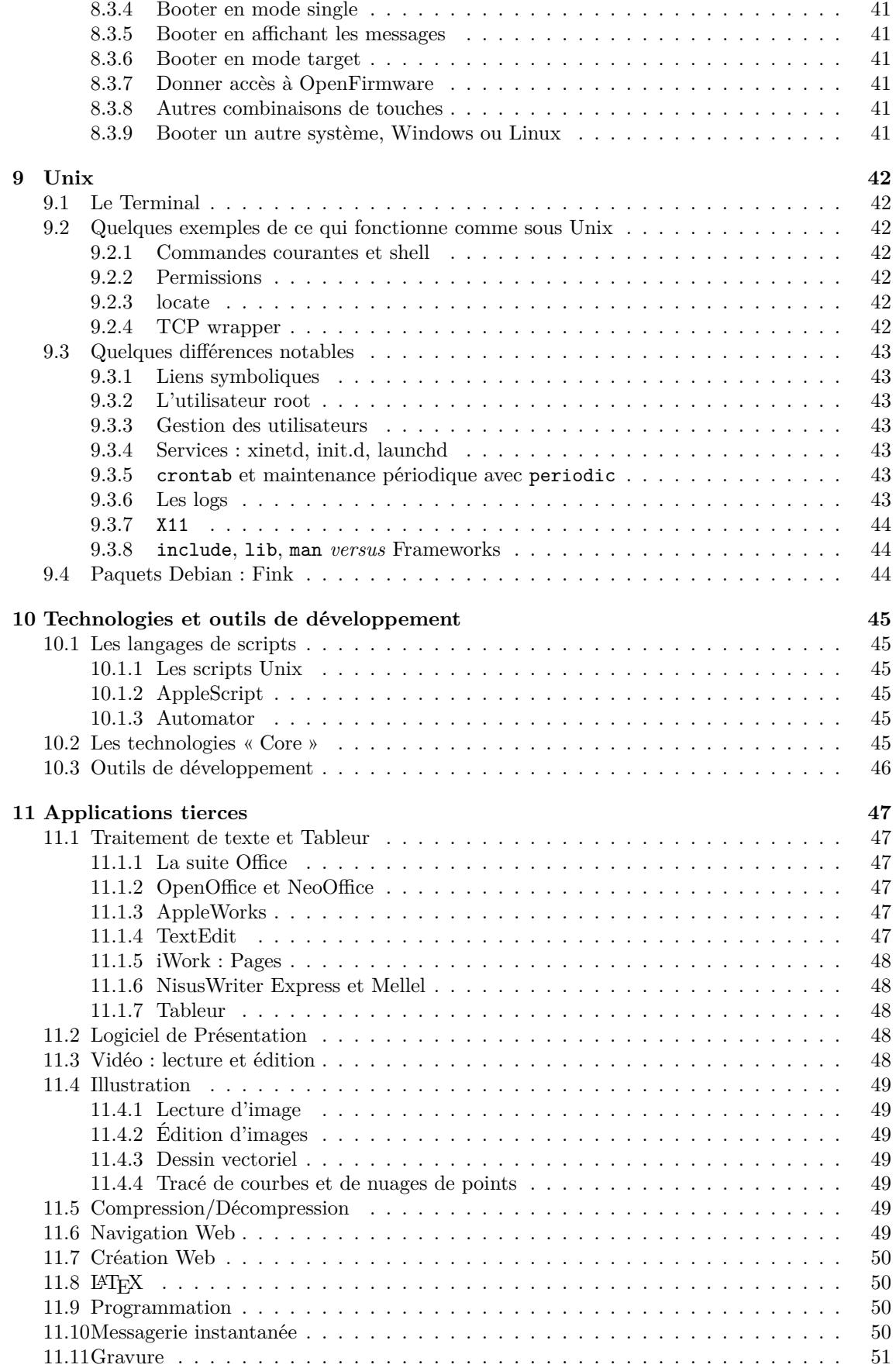

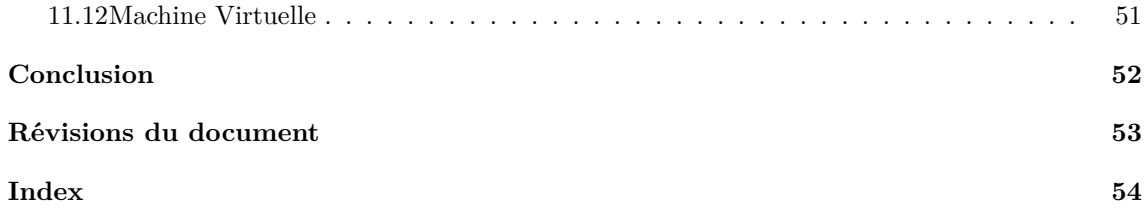

# <span id="page-6-0"></span>**Table des figures**

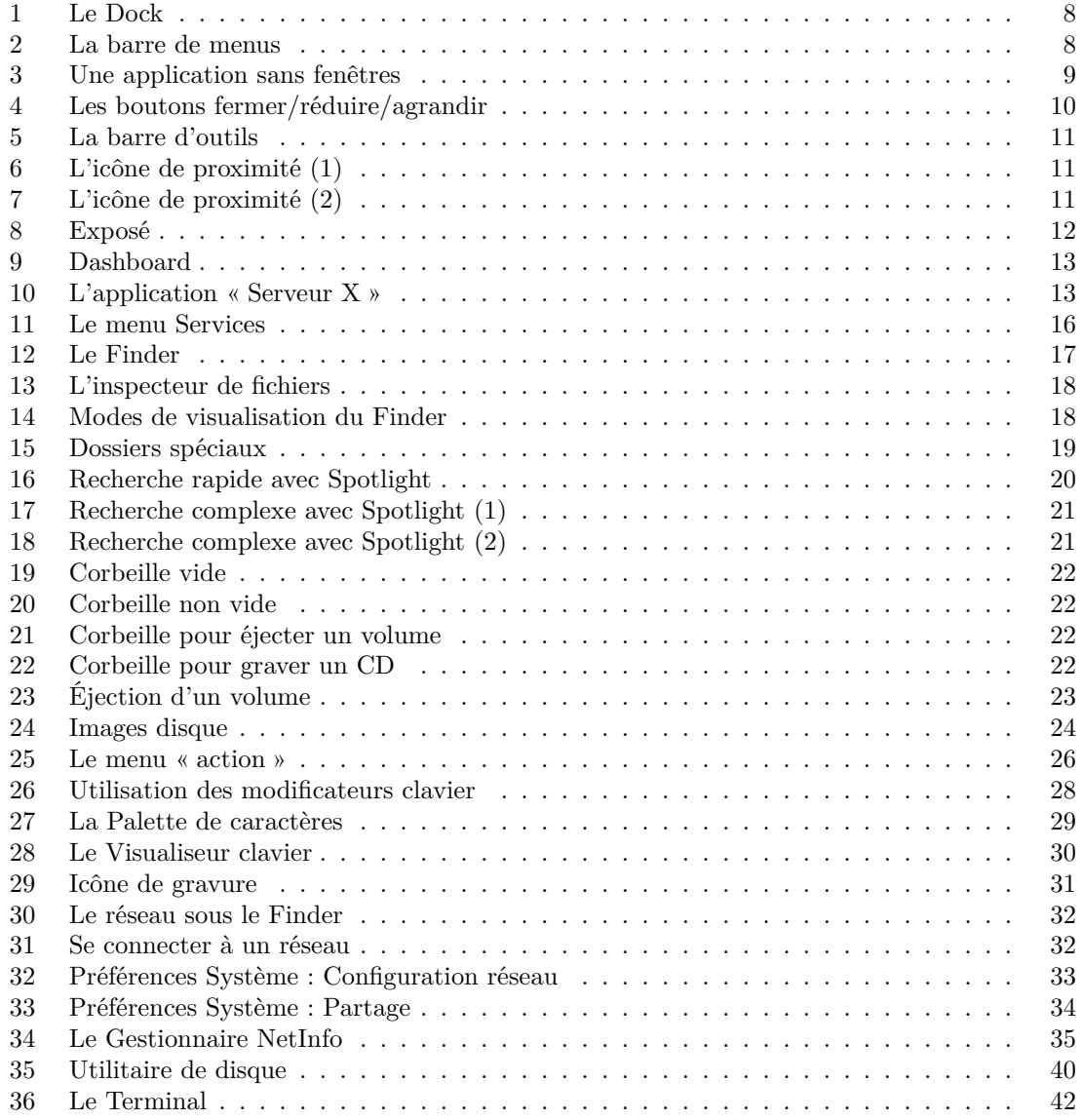

# <span id="page-7-6"></span><span id="page-7-0"></span>**1 Le gestionnaire de fenêtres**

Une caractéristique souvent sous-estimée de MacOS X est la convivialité qu'offre la manipulation des fenêtres. Le gestionnaire de fenêtres de MacOS X propose de nombreux raffinements qui facilitent la vie à qui sait les utiliser.

# <span id="page-7-1"></span>**1.1 Le Dock**

Les fenêtres ouvertes appartiennent en général aux applications en cours d'utilisation. Ces applications voient leur icône inscrite dans le *Dock*, la barre semi-transparente située le plus souvent en bas de l'écran (Figure [1\)](#page-7-4), contenant des icônes d'applications, de fichiers, et la corbeille (détaillée en section [3.4.1](#page-21-1) page [22\)](#page-21-1).

Ce Dock contient plus précisément les icônes des applications en cours d'exécution, les icônes d'autres applications, ainsi que les icônes de fichiers ou dossiers choisis par l'utilisateur pour être accessibles rapidement (en un clic de souris). Les applications en cours d'exécution se différencient par la présence d'un petit triangle noir sous l'icône.

Un clic prolongé (voir section [4.1.3](#page-26-3) page [27\)](#page-26-3) permet de faire apparaître un menu. S'il s'agit de l'icône d'une application non lancée, ce menu contient des choix relatifs au Dock lui-même (conserver cette icône, l'enlever, lancer l'application...) ; s'il s'agit de l'icône d'une application en cours d'exécution, ce menu dépend alors de l'application elle-même, et contient généralement des actions rapides ne nécessitant pas d'interaction avec le reste de l'application (exemple : jouer le morceau suivant/précédent de iTunes).

Enfin, on peut glisser/déposer des fichiers sur les icônes du Dock. Cela permet le plus souvent d'ouvrir les fichiers avec l'application visée. On peut aussi de cette façon mettre un fichier dans la Corbeille.

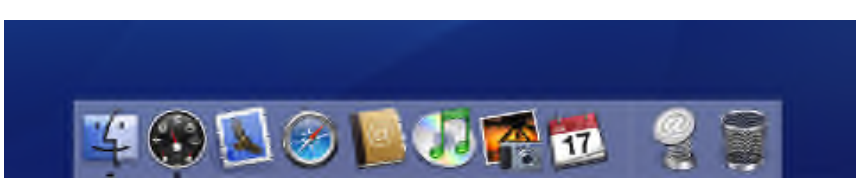

<span id="page-7-4"></span>Fig. 1 – Le Dock, contenant à gauche les icônes d'applications (un triangle noir indique que l'application est lancée), et à droite fichiers, dossiers et corbeille.

# <span id="page-7-2"></span>**1.2 La barre de menus et les fenêtres d'une application**

# <span id="page-7-3"></span>**1.2.1 La barre de menus**

Une des premières différences visibles avec Windows ou Linux tient au fait que MacOS X dissocie la barre de menus classique d'une application (Fichier, Édition. . .) de ses fenêtres. La barre de menus s'affiche en haut de l'écran, et aucune fenêtre ne dispose de cette barre (Figure [2\)](#page-7-5). Cela signifie que la seule barre de menus accessible est celle de l'application se trouvant au premier plan. En d'autres termes, cela signifie aussi que cette barre n'est présente qu'en un seul exemplaire sur l'écran, et est partagée par toutes les fenêtres de l'application. À l'usage, on gagne beaucoup en place et en clarté sans perdre en fonctionnalités.

<span id="page-7-5"></span>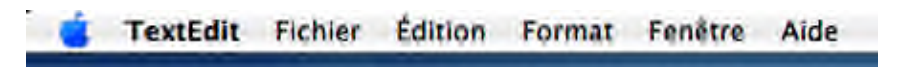

Fig. 2 – Le barre de menus, ici celle de **TextEdit**

<span id="page-8-2"></span>La barre de menus est également consistante d'une application à l'autre. Ainsi, certaines actions seront systématiquement au même endroit, ce qui rend les nouvelles applications plus faciles à appréhender.

- À gauche se trouve le menu pomme, qui n'appartient pas à l'application. Il est donc toujours disponible et associé à des actions générales de MacOS X (éteindre l'ordinateur, modifier les préférences système. . .)
- On trouve ensuite le menu portant le nom de l'application elle-même. D'une part, cela permet de savoir quelle est l'application au premier plan, mais c'est aussi l'endroit idéal pour les  $\rm{articles~\AA}$  propos de, Préférences  $(\rm{\AA}),$  Services  $(\rm{voir~section~2.9~page~16})$  Quitter  $(\rm{\AA} Q),$ plus quelques autres actions.
- Les menus suivants dépendent de l'application, mais on trouvera généralement Fichier avec  ${\rm ses}$  Nouveau  $(\hbox{\tt \#N}),$  Ouvrir  $(\hbox{\tt \#O}),$  Fermer  $(\hbox{\tt \#W}),$  Enregistrer  $(\hbox{\tt \#S})$
- Ensuite se trouvent souvent les menus Édition (Copier  $\mathcal{H} C,$  Coller  $\mathcal{H} V\dots$ ), et Format (modifier l'aspect du texte).
- Vers la droite de la barre de menus, on trouvera enfin Fenêtre pour manipuler la fenêtre active.

– En dernier se trouve presque toujours le menu Aide qui ouvre l'aide de l'application en cours. Notez enfin que les menus de MacOS X ont pour consigne d'être clairs. Cliquer sur un article de menu doit toujours avoir l'effet suggéré par le nom, qui devrait respecter certaines règles de « grammaire » énoncées par Apple. Quelques raffinement supplémentaires viennent encore s'ajouter : déclencher un raccourci clavier illumine brièvement l'article de menu concerné. Si l'action déclenchée par un article n'est pas immédiate, mais demande quelques renseignements supplémentaires à l'utilisateur (comme ouvrir un fichier), le nom cet article est suivi de points de suspension.

#### <span id="page-8-0"></span>**1.2.2 Les fenêtres**

La barre de menus étant à part, l'application peut très bien être au premier plan, en cours d'exécution, sans avoir de fenêtre apparente. Habituellement, le menu Fichier permet d'ouvrir une nouvelle fenêtre. Là encore, cela surprend, car fermer toutes les fenêtres ne met pas fin à l'application. Pour quitter l'application, il faut passer par la commande Quitter (#Q). De plus, si l'application n'est pas au premier plan, on ne peut pas cliquer sur une de ses fenêtres pour l'y faire venir, il faut cliquer sur son icône dans le Dock. Cela se révèle très pratique à l'usage, car on peut ainsi garder des applications en mémoire, voire s'en servir (iTunes peut jouer un morceau en arrière-plan), sans qu'elles occupent aucune place à l'écran (Figure [3\)](#page-8-1)

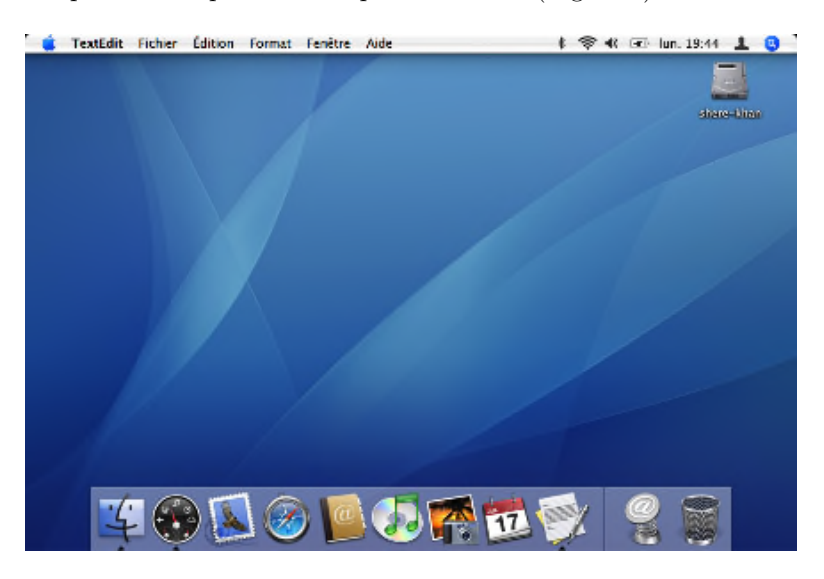

<span id="page-8-1"></span>Fig. 3 – Une application sans fenêtres : ici, c'est l'éditeur de texte **TextEdit** qui est actif au premier plan, mais sans aucune fenêtre d'ouverte. Pour en obtenir une, il suffit de faire  ${\tt Fichier}$ >Nouveau  $(\rm \Re N)$ 

<span id="page-9-3"></span>Il y a malgré tout des exceptions. Certaines applications ne nécessitent qu'une seule fenêtre pour fonctionner, et ne permettent pas d'en ouvrir plusieurs. iPhoto, ou la calculette, en sont des exemples. Très souvent, fermer la fenêtre de telles applications met fin à leur exécution, comme si on les avait quittées normalement. Mais ce n'est pas une règle générale ! iTunes n'a qu'une fenêtre, mais la fermer ne fait pas quitter. Il est en fait impossible de deviner, sans avoir essayé une fois, si fermer la fenêtre d'une application « mono-fenêtrée » mettra fin à son exécution ou non. Personnellement, je trouve cela assez pénible et je préfère le comportement initial qui dit que fermer le fenêtre ne met pas fin à l'application. Heureusement les exceptions sont rares.

# <span id="page-9-0"></span>**1.3 Manipulation des fenêtres**

Les fenêtres de MacOS X sont agréables à manipuler car elles ont bien plus de fonctionnalités que les classiques « fermer/réduire/agrandir ». Par exemple, les raccourcis claviers sont bien pensés et ont tendance à être plus largement utilisés que sous Windows. Les raccourcis claviers sont plus détaillés en section [4.2.3](#page-28-0) page [29.](#page-28-0)

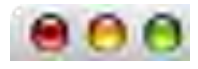

<span id="page-9-2"></span>Fig. 4 – Les boutons « fermer » (rouge), « réduire » (orange) et « agrandir » (vert). Le point noir dans le bouton « fermer » indique que le document n'est pas sauvegardé.

#### <span id="page-9-1"></span>**1.3.1 Manipulations basiques**

- Le bouton « fermer » (rouge) ferme la fenêtre. Le raccourci clavier associé est ! W (habituellement Fichier>Fermer). Si l'on appuie sur Option (∠) tout en cliquant le bouton rouge, toutes les fenêtres de l'application sont fermées. Si un document n'est pas sauvegardé, le bouton « fermer » de sa fenêtre contient un point noir.
- Le bouton « réduire » (orange) réduit la fenêtre dans le Dock. Le raccourci clavier associé est ! M (habituellement Fenêtre>Masquer la fenêtre). Double-cliquer sur la barre de titre a le même effet. L'animation peut aussi être ralentie en appuyant sur <code>Majuscule</code>  $(\mathfrak{G}).$  Si l'on appuie sur  $\text{Option}(\mathcal{X})$  tout en cliquant le bouton orange, toutes les fenêtres de l'application sont réduites.
- Le bouton « agrandir » (vert) est en fait assez différent de ce qu'on imagine. *En théorie*, ce bouton est chargé de calculer la taille optimale de la fenêtre en fonction de son contenu. En pratique, comme il échoit au programmeur du logiciel de prévoir cette fonctionnalité, j'ai constaté que cela marchait généralement très mal. En fonction des applications, le comportement de ce bouton est assez imprévisible, et je ne l'utilise que très rarement. Pour modifier la taille d'une fenêtre, j'ai plutôt tendance à la retailler par le coin inférieur droit, comme à l'accoutumée.
- Les fenêtres peuvent être toutes masquées sans être placées dans le Dock. Le raccourci clavier habituel est  $H$ H. Comme cela concerne toutes les fenêtres, on trouvera cette action dans le menu de l'application plutôt que dans le menu Fenêtre.
- On peut naviguer rapidement entre les fenêtres d'une application avec les raccourcis clavier ! < et ! >. Pour naviguer d'une application à l'autre, on peut utiliser les combinaisons ! Tabulation ou !! Tabulation. Cela fait apparaître un sélecteur d'application. Notez que l'on peut alors utiliser la souris, et même envoyer des raccourcis clavier à ces applications, comme ! H, sans les faire passer au premier plan. D'ailleurs, à l'heure où j'écris ces lignes, sur MacOS X 10.4.7 subsiste encore un bug de clavier Qwerty. Pour envoyer  $\mathcal{R}Q$  à une application dans le sélecteur, il faut en fait utiliser  $\mathcal{R}A$ ...

#### <span id="page-10-6"></span><span id="page-10-0"></span>**1.3.2 La barre d'outils**

Sous la barre de titre se trouve souvent une barre d'outils, contenant les icônes des actions les plus courantes (par exemple dans le logiciel Mail, cf. Figure [5\)](#page-10-3). Si une telle barre d'outils est présente, il est probable que la barre de titre de la fenêtre contienne à droite un bouton supplémentaire permettant d'afficher/masquer la barre d'outils. Normalement, cette barre d'outils est personnalisable via un menu Présentation>Personnaliser la barre d'outils... Dans quelques logiciels, le nom est un peu différent.

Enfin, sans même passer par ce menu, il est possible de déplacer et enlever des éléments de la barre d'outils en les attrapant à la souris tout en maintenant la touche Commande ( $\text{\#}$ ) enfoncée.

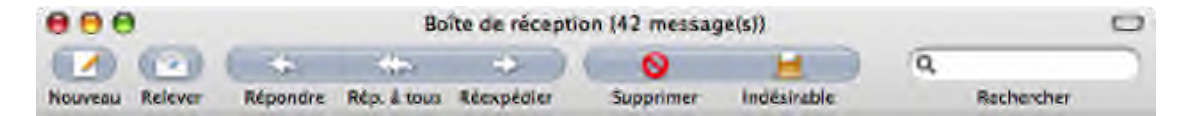

Fig. 5 – La barre d'outils de **Mail**. Le bouton rectangle arrondi du coin supérieur droit permet de la masquer/révéler. Avec la touche Commande, on peut déplacer les éléments.

#### <span id="page-10-3"></span><span id="page-10-1"></span>**1.3.3 Icône de proximité**

Si la fenêtre représente un document, la barre de titre contient l'icône et le nom du fichier associé. On appelle cette icône « icône de proximité » (Figure [6\)](#page-10-4). Cliquer sur cette icône ou sur le titre associé en maintenant enfoncée la touche Commande ( $\textcircled{H}$ ) montre l'emplacement du fichier sur le disque (Figure [7\)](#page-10-5). L'icône peut également être « attrapée » à la souris, puis être glissée/déposée ailleurs (par exemple sur une icône du Dock pour ouvrir le même fichier avec une autre application).

<span id="page-10-4"></span>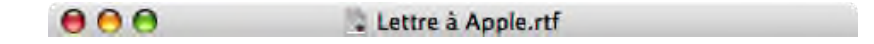

Fig. 6 – Le document *Lettre à Apple.rtf* a un titre et une icône, que l'on peut attraper avec la souris.

|                          | Lettre à Apple, nf           |     |
|--------------------------|------------------------------|-----|
| i will<br><b>Similes</b> | <b>Bureau</b>                | 4.0 |
|                          | chacha                       |     |
| Sa ut                    | L Utilisateurs<br>shere-khan | .   |

<span id="page-10-5"></span>Fig. 7 – Cliquer sur l'icône avec la touche Commande fait apparaître l'emplacement du fichier.

#### <span id="page-10-2"></span>**1.3.4 Utilisation de modificateurs claviers**

Nous avons vu plus haut quelques exemples montrant qu'en jouant avec les modificateurs Commande  $(\mathbb{H})$ , Option  $(\mathcal{L})$  et Majuscule  $(\hat{\Omega})$ , il est possible d'obtenir de nouveaux comportements. Une section particulière de ce document est réservée à l'explication de la logique de ces modificateurs, la section [4.2.1](#page-27-1) page [28.](#page-27-1) Nous ne récapitulons ici que leur utilité dans la gestion des fenêtres.

- Appuyer sur Option ( ! ) en même temps qu'un clic sur les boutons de fermeture/réduction d'une fenêtre transmet l'effet à toutes les fenêtres de l'application.
- $-$  Appuyer sur Majuscule  $(\hat{\theta})$  pendant une réduction ralentit l'animation.
- Si la fenêtre active peut être déplacée normalement en l'attrapant par sa barre de titre, il est également possible de déplacer une fenêtre en arrière plan en appuyant sur Commande ( ! ).
- De manière générale, maintenir enfoncée la touche Commande ( ! ) tout en cliquant sur des boutons d'une fenêtre d'arrière-plan peut leur transmettre le clic sans les activer. Pour les

<span id="page-11-4"></span>boutons aux actions jugées « risquées » par le programmeur, cette fonctionnalité peut leur avoir été interdite.

- La touche Commande ( !) permet aussi de déplacer des éléments dans les barres d'outils, ainsi que dans les icônes à droite de la barre de menus (Horloge, Volume. . .)
- Dans la plupart des applications, appuyer sur  ${\tt Option}~(\mathcal{N})$  tout en déplaçant l'ascenseur d'une barre de défilement déclenche un scrolling ralenti. L'effet est visible dans le cas de très grands documents, où un faible déplacement de l'ascenseur correspond à un grand déplacement dans le document.
- Normalement, cliquer dans la glissière d'un ascenceur déplace ce dernier d'une page dans la direction du curseur. Si le clic est accompagné d'Option (V), l'ascenceur est déplacé exactement sur le curseur.
- Depuis MacOS X 10.4.8, toute souris ou trackpad permet de zoomer et dézoomer grâce à un défilement vertical (à la molette pour la souris, ou à deux doigts sur le trackpad) et une pression sur Control. Une fois le zoom effectué, on peut relâcher la touche Control.

# <span id="page-11-0"></span>**1.4 Captures d'écran**

Le gestionnaire de fenêtres de MacOS X le rend aussi très puissant pour la capture d'écran. Le logiciel **Capture**[1](#page-11-3) permet de capturer tout l'écran, une zone précise, ou le contenu d'une fenêtre. Sans lancer **Capture**, quelques raccourcis claviers permettent d'effectuer la même chose :

- Majuscule-Commande- $3~(\mathrm{\hat{o}}\mathbf{\mathfrak{K}}3)$  capture l'écran;
- Majuscule-Commande-4 (仚米4) capture une zone précise;
- Majuscule-Commande-4 puis <espace> (☆第4+<espace>) capture une fenêtre.

Les images créées sont déposées sur le Bureau. Mais si la touche Control (Ctrl) est ajoutée à ces raccourcis, aucun fichier n'est créé, et c'est le presse-papiers qui hérite de l'image.

# <span id="page-11-1"></span>**1.5 Exposé**

Depuis MacOS X version 10.3, une fonctionnalité très intéressante a été ajoutée, qui permet d'avoir un aperçu rapide de toutes les fenêtres superposées à l'écran. Cette fonctionnalité s'appelle *Exposé*. Elle s'active généralement avec les touches F9, F10, F11, mais peut aussi être associée à des boutons de la souris, ou à certains coins de l'écran. (Il est possible dans les Préférences Système de MacOS X d'associer certains événements au passage de la souris dans les coins de l'écran. Cela se nomme les « coins actifs »).

- F9 montre toutes les fenêtres actuellement sur l'écran.
- F10 montre toutes les fenêtres de l'application au premier plan
- F11 masque toutes les fenêtres temporairement pour révéler le Bureau

L'intérêt de ces manipulations réside dans le fait que la souris reste active. Il devient alors très facile de glisser/déposer des éléments entre des fenêtres superposées. Notez aussi que selon que l'appui sur F9, F10 ou F11 est court ou long, le comportement de Exposé sera un mode « actif/inactif » ou « temporaire ».

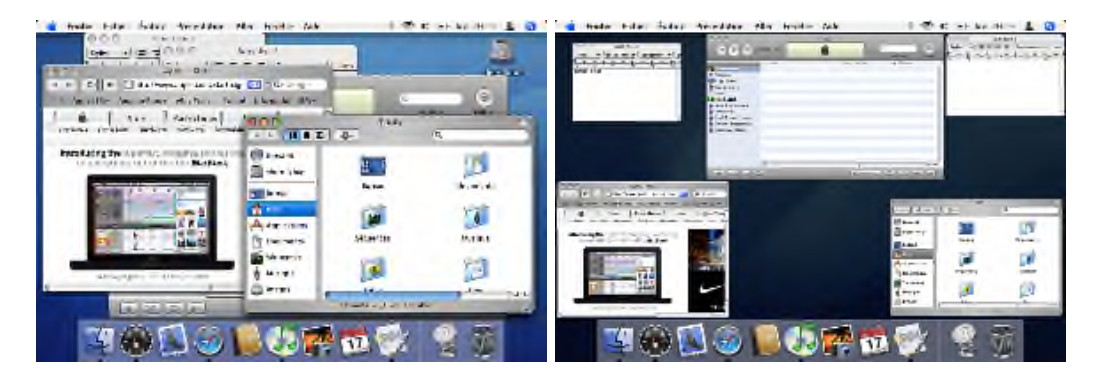

<span id="page-11-2"></span>Fig. 8 – Exposé en action, affichant toutes les fenêtres

<span id="page-11-3"></span> $<sup>1</sup>/\text{Application/Utilitaires/Capture}$ </sup>

# <span id="page-12-4"></span><span id="page-12-0"></span>**1.6 Dashboard**

MacOS X version 10.4 a introduit *Dashboard*, un tableau de bord regroupant des mini-applications utilitaires. Dashboard apparaît en pressant F12 ; cela est reconfigurable, tout comme *Exposé* (cf. section [1.5](#page-11-1) page précédente). Cela permet d'avoir un accès rapide à des utilitaires ne prenant pas de place à l'écran.

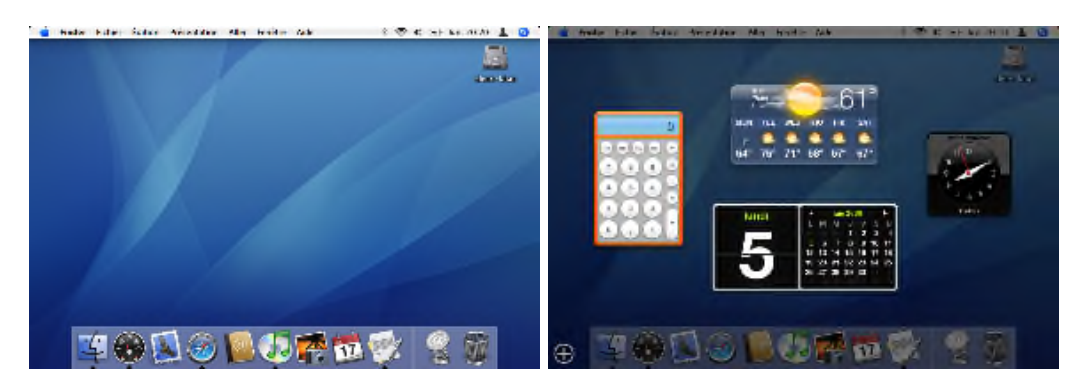

Fig. 9 – Dashboard en action, affichant les *widgets* calculette, météo, horloge et calendrier

# <span id="page-12-2"></span><span id="page-12-1"></span>**1.7** X11

Les informaticiens familiers d'Unix ont l'habitude de manipuler des fenêtres sous le gestionnaire X11. MacOS X est un Unix, mais son gestionnaire de fenêtre n'est pas X11. Il est possible de lancer un serveur X, qui, s'il est installé, se trouve dans /Applications/Utilitaires/X11. Dans ce cas, les applications Unix utilisant X11 pourront afficher leurs fenêtres. Malheureusement, ces dernières sont beaucoup plus rudimentaires et n'ont pas les comportement usuels des fenêtres MacOS X. X11 est plus détaillé en section [9.3.7](#page-43-0) page [44.](#page-43-0)

<span id="page-12-3"></span>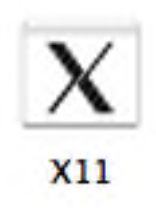

FIG. 10 – L'application « Serveur X »

# <span id="page-13-6"></span><span id="page-13-0"></span>**2 Utilisation d'une application**

L'installation et l'utilisation des applications sous MacOS X mérite une section tant elles diffèrent des autres systèmes. La particularité des applications sous MacOS X provient en grande partie du fait que celles-ci se présentent comme des *paquets*. Une description plus précise des paquets est donnée en section [3.6.2](#page-22-3) page [23,](#page-22-3) mais il est assez facile de résumer leur intérêt : un paquet est un dossier (un répertoire) qui se comporte comme un fichier, c'est-à-dire que l'on peut double-cliquer dessus, et l'ouvrir comme un document dans les applications idoines. . . En l'occurrence, c'est un atout majeur puisque cela permet à une application d'embarquer à la fois le code exécutable et les ressources (images, vidéos, fichiers auxiliaires) derrière une simple icône de fichier. De ce fait, déplacer l'icône déplace l'intégralité de l'application.

# <span id="page-13-1"></span>**2.1 Installation**

Une conséquence immédiate de la distribution en *paquet* des applications est l'absolu simplicité d'une installation normale : une application est fournie (généralement dans une *image disque*, cf. section [3.6.3](#page-23-0) page [24\)](#page-23-0), et il suffit de la déposer n'importe où pour qu'elle soit « installée » : il n'y a pas de phase d'installation à proprement parler. Où que soit l'application, sur le disque dur ou même dans son image disque, elle est opérationnelle, et il est possible de l'exécuter en double-cliquant dessus. Il est possible de changer l'emplacement d'une application simplement en déplaçant son icône.

Il arrive cependant que certaines applications, parce qu'elles ont besoin d'installer des fichiers auxiliaires, dans des emplacement spécifiques du disque, ne puissent être aussi simplement utilisées. Dans ce cas, l'application est généralement fournie sous la forme d'un paquet .mpkg, qui, lorsque l'on double-clique dessus, ouvre un installeur assez classique guidant l'utilisateur au cours des différentes étapes d'installation.

# <span id="page-13-2"></span>**2.2 Données supplémentaires**

Il est bien évident qu'au cours de ses utilisations, une application va générer ou utiliser des données supplémentaires, comme les préférences de l'utilisateur, des fichiers de cache, ou des extensions (plugins). Il ne serait pas judicieux de stocker tout cela dans le paquet de l'application. Une fois installée, une application va donc effectivement occuper plus d'espace que le simple paquet qui la représente. Heureusement, les emplacements des ces données supplémentaires sont très standardisés. On les trouvera normalement en totalité dans les dossiers Bibliothèque du disque. La section [7.2.6](#page-35-6) page [36](#page-35-6) est plus précise à ce sujet.

# <span id="page-13-3"></span>**2.3 Désinstallation**

Du fait qu'une application soit embarquée en quasi-totalité dans un paquet, désinstaller une application devrait être aussi simple que de la glisser dans la corbeille, sans faire appel à aucun désinstalleur. Cependant, comme nous l'avons vu dans la section précédente, quelques données supplémentaires peuvent être disséminées dans les dossiers Bibliothèque du disque. Il peut donc être nécessaire de rechercher ces données *à la main* pour les supprimer également. Cela peut s'avérer assez fastidieux, et il est à mon sens regrettable qu'aucune procédure ne permette à une application de déclarer à MacOS X où elle stocke ses données supplémentaires, de façons à automatiser sa désinstallation.

Il existe des utilitaires permettant d'automatiser la recherche des données supplémentaires. Certains, comme **AppZapper**[1](#page-13-4) (partagiciel), se basent probablement sur le nom des dossiers contenus dans Bibliothèque. Même si cela est suffisant dans la plupart des cas, cela ne garantit pas une désinstallation totale de l'application, au cas où celle-ci ait généré des fichiers dans des emplacements non standards. Un outil comme **DesInstaller**[2](#page-13-5) (gratuit) tente d'analyser les modifications réalisées par des .pkg pour pouvoir les annuler, mais cet outil n'a rien d'officiel. L'absence de désinstalleur est encore plus dommageable dans le cas des applications installées depuis un paquet

<span id="page-13-4"></span> $1$ <http://www.appzapper.com>

<span id="page-13-5"></span><sup>2</sup><http://krugazor.free.fr/software/desinstaller/DesInstaller-fr.php>

<span id="page-14-4"></span>.mpkg (cf. section [2.1](#page-13-1) page précédente), car il est alors très difficile de savoir où l'application a installé ses fichiers.

Remarquons toutefois que la plupart du temps, les données supplémentaires d'une application n'occupent que très peu de place. Cela permet donc de conserver à moindre frais la dernière configuration utilisée, et donc de retrouver exactement cette configuration si l'on réinstalle l'application ultérieurement.

# <span id="page-14-0"></span>**2.4 Instance unique d'une application**

Lorsqu'on lance l'exécution d'une application, celle-ci s'insère dans le Dock (cf. section [1.1](#page-7-1) page [8\)](#page-7-1). On constate alors qu'il est impossible de relancer une autre instance de l'application. Double-cliquer sur son icône n'a comme effet que de la faire passer au premier plan. En effet, MacOS X considère qu'une application n'a pas à exister plusieurs fois. Cela est en partie dû à la gestion de la barre de menus, expliquée en section [1.2.1](#page-7-3) page [8.](#page-7-3) Une application peut être active sans avoir de fenêtre. Il suffit alors de lui demander une nouvelle fenêtre (généralement via Fichier>Nouveau (HRN)) pour la faire apparaître. La plupart des applications étant *multidocument*, il est même possible de demander ainsi plusieurs nouvelles fenêtres. Dans ce cas, rien ne justifie l'existence de l'application en plusieurs exemplaires. Cela permet par ailleurs à MacOS X de proposer des services cohérents entre applications, puisqu'une application ne peut alors être désignée que par une seule instance.

En réalité, il est possible de lancer plusieurs fois une application, mais cela reste une manipulation technique non triviale.

# <span id="page-14-1"></span>**2.5 Quitter une application**

Pour quitter une application, la section [1.2.2](#page-8-0) page [9](#page-8-0) explique que fermer toutes les fenêtres ne suffit pas forcément, et que le moyen privilégié est d'utiliser le menu Fichier>Quitter, ou son raccourci clavier Commande-Q  $(\Re \mathrm{Q})$ .

Si une application ne répond plus, il est également possible de la forcer à quitter. En passant par le menu associé à l'icône de l'application dans le Dock, l'action Forcer à quitter apparaît si MacOS X détecte que l'application est dans un état bloqué. Il existe aussi un raccourci au Control-Alt-Suppr de Windows. Il suffit de presser Commande-Option-Echap ( $\mathcal{H} \setminus \mathcal{D}$ ) pour voir apparaître un sélecteur d'applications dont on peut alors forcer la fermeture.

# <span id="page-14-2"></span>**2.6 Préférences**

La section [2.2](#page-13-2) page précédente expose le problème du stockage des données supplémentaires d'une application. L'une d'elles est assez incontournable, il s'agit des *préférences* de l'utilisateur. Pratiquement toutes les applications possèdent un article de menu Préférences...  $(\mathcal{H})$  dans le menu de l'application, et stocke ces préférences dans le dossier ˜ /Bibliothèque/Préférences de l'utilisateur (cf. section [7.2.6](#page-35-6) page [36\)](#page-35-6). Si une application entreprend de se comporter de façon inhabituelle, il peut être utile d'enlever le fichier de préférences de l'emplacement sus-nommé, pour vérifier si cela résout le problème. Le cas échéant, cela traduit des préférences corrompues dont on peut se débarrasser. Une fois redémarrée, l'application se comporte alors comme à l'origine.

# <span id="page-14-3"></span>**2.7 Contenu d'une application**

Dans la section [2.1](#page-13-1) page précédente, il a été dit qu'une application est un paquet. Il est possible d'explorer les paquets, comme cela est expliqué en section [3.6.2](#page-22-3) page [23.](#page-22-3) Dans le cas des applications, cela est particulièrement intéressant, puisqu'on a alors accès aux ressources (images, sons, interface. . .). Il est alors très facile de modifier des icônes, des traductions non satisfaisantes, et même des raccourcis clavier ! On peut également rajouter des traductions de l'application dans d'autres langages. De ce point de vue, il est très agréable d'avoir un accès aussi simple au contenu d'une application.

### <span id="page-15-3"></span><span id="page-15-0"></span>**2.8 Binaires universels**

Depuis l'avènement des Macintosh pour processeurs Intel, la question s'est posée de la compatibilité des applications avec les processeurs PowerPC et les processeurs x86. La solution proposée par MacOS X est de pouvoir embarquer dans un exécutable plusieurs versions du code, une version par processeur. On parle alors de *Binaire Universel* (Universal Binary).

- Si un programme ne contient qu'une version PowerPC, il tournera sur PowerPC, mais aussi sur Intel grâce à l'émulateur *Rosetta* inclus à MacOS X version 10.4.
- Si un programme contient une version PowerPC et une version Intel, il tournera à pleine puissance sur chaque architecture.
- Il arrive (heureusement rarement) que certains programmes soient fournis avec une version Intel uniquement. Dans ce cas, l'appellation Binaire Universel est usurpée, car le programme est alors absolument inutilisable sur PowerPC.

# <span id="page-15-1"></span>**2.9 Les Services**

Notons dès maintenant que des applications peuvent être utilisées sans avoir été lancées au préalable. En effet, MacOS X a introduit la notion de *service*. Une application sait traiter certains types de données de façon automatique, elle peut donc déclarer des services, à savoir un jeu d'actions à déclencher sur certaines données. Le menu d'une application contient donc un sous-menu Services, qui référence, en fonction de la sélection courante, les actions disponibles, proposées par les autres logiciels installés. Par exemple, lire du texte à voix haute, envoyer par mail, évaluer une expression arithmétique. . . Certains services vont devoir charger une application, d'autres non, mais ce n'est pas l'utilisateur qui en décide, le processus est automatique.

<span id="page-15-2"></span>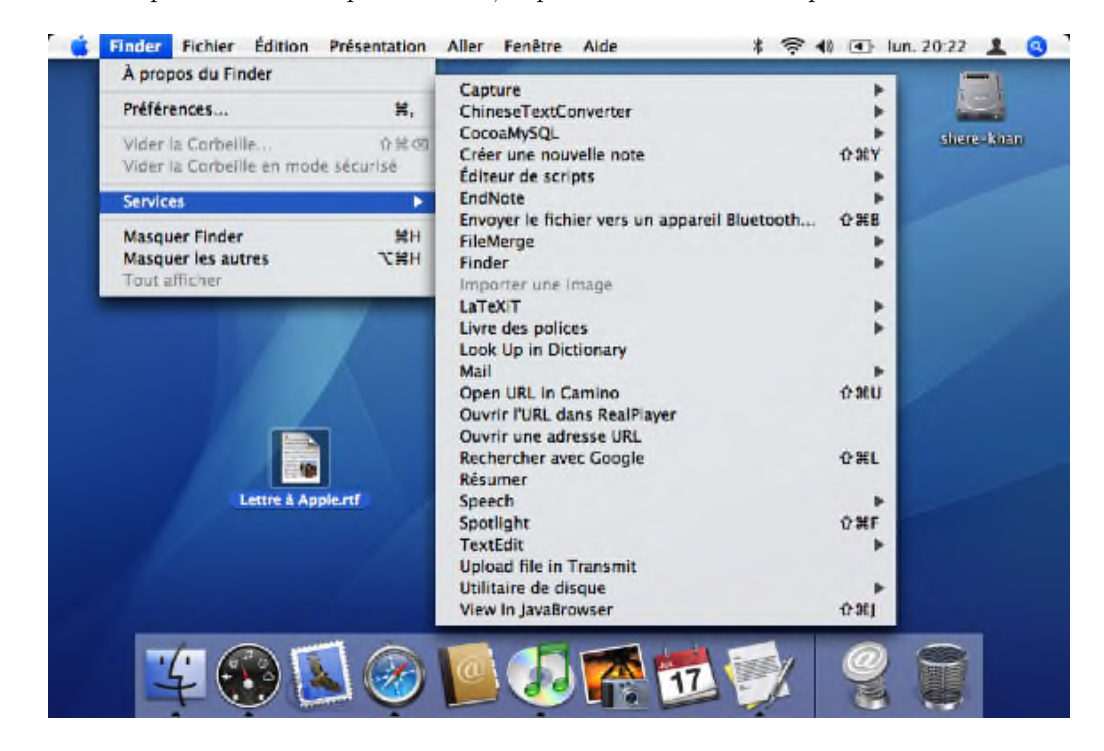

Fig. 11 – Le menu Services. Pour un fichier sélectionné, de nombreuses actions, fournies par les différents logiciels installés, sont réalisables.

# <span id="page-16-6"></span><span id="page-16-0"></span>**3 Le Finder**

La manipulation des fichiers est une opération de base d'un système d'exploitation. Windows fournit à l'utilisateur un outil nommé **Explorer**, MacOS X quant à lui propose le **Finder**.

Le Finder permet d'inspecter (section [3.1\)](#page-16-1), organiser (section [3.2](#page-17-0) page suivante), rechercher (section [3.3](#page-19-0) page [20\)](#page-19-0), ou supprimer (section [3.4](#page-21-0) page [22\)](#page-21-0) des fichiers. C'est une application que l'on ne peut pas quitter par des moyens conventionnels ; elle est toujours présente dans le Dock et n'a pas de commande Quitter. En effet, le bureau lui-même, chaque boîte de dialogue d'ouverture ou de sauvegarde de fichier, dépendent du Finder ; il n'est donc pas prévu de l'interrompre.

Le Finder s'active et ouvre éventuellement une première fenêtre lorsque l'on clique sur son icône, normalement la plus à gauche du Dock (Figure [12\)](#page-16-5).

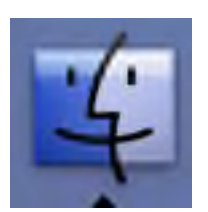

<span id="page-16-5"></span>Fig. 12 – L'icône du Finder. Cliquer dessus l'active et ouvre éventuellement une première fenêtre.

Notons au passage un point de vocabulaire dès maintenant : sous MacOS X, un répertoire s'appelle un *dossier*.

# <span id="page-16-1"></span>**3.1 Inspecter un fichier**

#### <span id="page-16-2"></span>**3.1.1 Sélection de fichiers**

Cliquer sur une icône dans le Finder la sélectionne. On peut sélectionner plusieurs icônes en les englobant dans un cadre dessiné à la souris. Le clavier permet d'affiner encore la sélection :

- sélectionner en pressant Majuscule  $(\hat{\alpha})$  permet de faire une sélection par plage dans une liste.
- sélectionner en pressant Commande (器) permet de faire une sélection discontinue (d'éléments disparates).

### <span id="page-16-3"></span>**3.1.2 Propriétés d'un fichier**

Un fichier sous MacOS X a un nom, une extension, une icône, des droits d'accès, une taille, et diverses informations comme la date de création, une étiquette. . . Le Finder permet de voir, et parfois modifier ces informations, via le menu Fichier>Lire les informations (第I). Notons que la combinaison de touches  $\mathcal{L}\mathcal{H}$ I permet d'ouvrir un inspecteur de fichier qui change en fonction du fichier sélectionné (Figure [13](#page-17-2) page suivante).

Notez que pour changer le nom d'un fichier, il suffit de presser la touche <Entrée> après l'avoir sélectionné. Remarquons que sous Windows, cela aurait eu pour effet d'ouvrir le fichier ; en revanche, pour ouvrir le fichier sous Finder, on peut utiliser Commande-O  $(\Re$ O)ou Commande-Bas  $(\mathcal{H})$  (voir la section [4.2.3](#page-28-0) page [29](#page-28-0) qui traite des raccourcis clavier).

#### <span id="page-16-4"></span>**3.1.3 Traduction des noms de fichier**

Certains dossiers de MacOS X, comme Bibliothèque, Bureau, Images, Séquences (cf. section [7.2](#page-35-0) page [36\)](#page-35-0), sont en fait des traductions à la volée des dossiers réels sous-jacents. Si on regarde dans l'inspecteur de fichiers, leur nom réel apparaît, en anglais. Cette particularité de MacOS X rend le système réellement convivial. Il est cependant bon d'en être instruit si l'on est amené à écrire des chemins au format Unix, auquel cas c'est le nom réel qui doit être utilisé.

<span id="page-17-5"></span>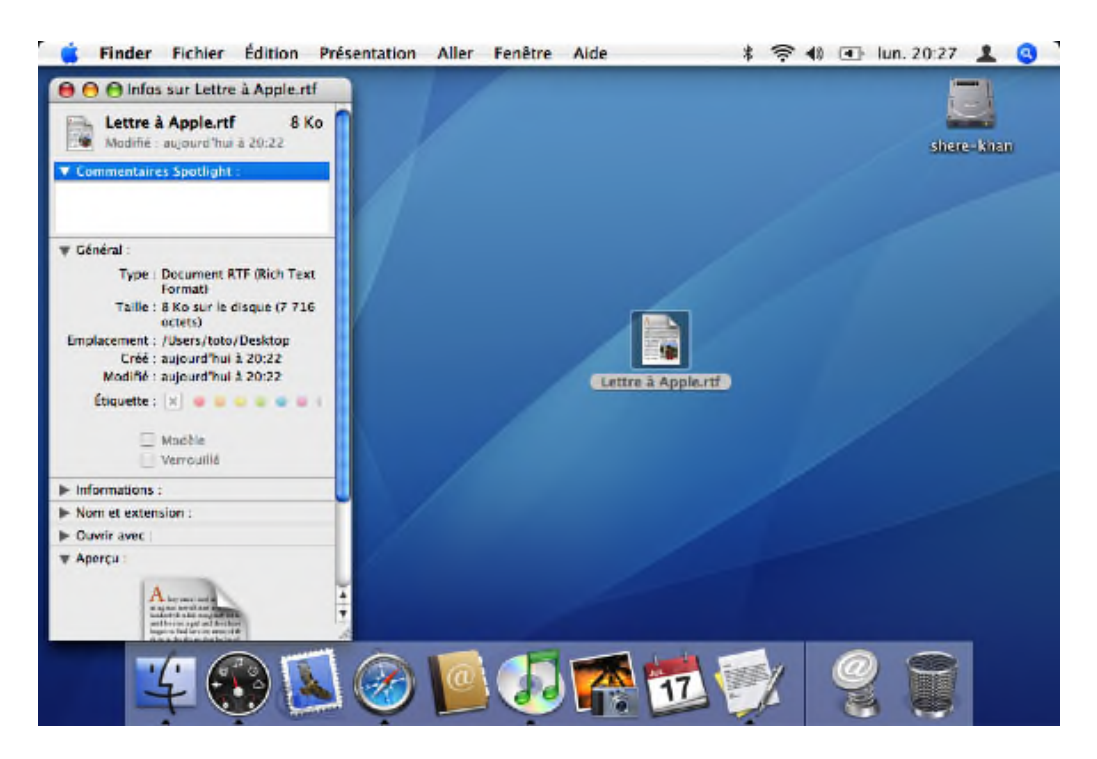

<span id="page-17-2"></span>Fig. 13 – L'inspecteur de fichiers expose les différentes propriétés du fichier : nom, étiquette, droits...

# <span id="page-17-0"></span>**3.2 Organiser ses fichiers**

#### <span id="page-17-1"></span>**3.2.1 Accéder aux fichiers**

#### <span id="page-17-4"></span>**Les fenêtres du Finder**

Les fenêtres du Finder, dont on peut ouvrir autant d'instances que nécessaire, possèdent quatres modes de visualisation (Figure [14\)](#page-17-3) : par « icônes », par « listes », par « colonnes », ou par « types » (ce dernier mode remplaçant le mode « colonnes » pour le résultat d'une requête Spotlight (cf. section [3.3](#page-19-0) page [20\)](#page-19-0) ). Ce ne sont que des vues différentes, elles ne modifient en rien l'organisation des fichiers.

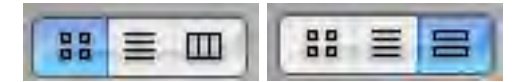

<span id="page-17-3"></span>Fig. 14 – Le Finder propose classiquement trois modes de visualitation (à gauche) : par « icônes », par « listes », par « colonnes ». Dans le cas d'une recherche Spotlight (à droite), le mode « colonnes » est remplacé et par le mode « types »

On peut déplacer des fichiers d'une fenêtre à l'autre, ou les déposer dans des dossiers. Il est possible d'explorer les dossiers en double-cliquant dessus. Là encore certains raffinements sont à noter :

- Déplacer un fichier (ou un dossier) en maintenant enfoncée la touche Option ( ! ) va créer une copie au lieu de déplacer. Notez que comme sous Windows, un fichier est toujours **copié** lorsqu'il est « déplacé » entre deux volumes différents.
- Les dossiers sont dits à « ouverture automatique ». Lors du glissé/déposé d'un fichier, si l'on attend quelques instants sur l'icône d'un dossier, celui-ci s'ouvre et affiche son contenu (dans une nouvelle fenêtre si on presse Commande ( $\mathfrak{B}$ ) en même temps).
- Si l'on ouvre un dossier en double-cliquant dessus, la fenêtre se met à jour pour représenter le contenu du dossier. Si pendant cette ouverture, on maintient enfoncée la touche Commande  $(\mathbb{H}),$  le dossier est ouvert dans une nouvelle fenêtre. Si c'est la touche Option  $(\mathcal{X})$ qui est utilisée, la fenêtre précédente sera fermée.

#### <span id="page-18-3"></span>**La configuration d'une fenêtre**

Chaque fenêtre du Finder correspond au contenu d'un dossier. Lorsque l'on configure, *via* la barre de menus du Finder, les Options de présentation de la fenêtre, on choisit en fait une configuration d'affichage du contenu de ce dossier, et cette configuration est conservée. Ainsi, chaque fois que l'on ouvre une fenêtre représentant ce dossier, on aura le même mode de visualisation par défaut. Par exemple, pour un dossier contenant des images, on préférera le mode icône donnant un aperçu rapide de chaque fichier image. Pour un dossier contenant de nombreux fichiers, on pourra préférer une représentation en liste, pour gagner de la place.

pour se remémorer la représentation voulue d'un dossier, le Finder crée dans ce dernier un fichier normalement invisible appelé .DS\_Store contenant les informations nécessaires. Supprimer ce fichier n'a donc pas d'autre conséquence que de réinitialiser la vue associée du Finder, mais ne concerne en rien les données contenues dans le dossier.

#### <span id="page-18-0"></span>**3.2.2 Alias**

Il est possible avec le système de fichiers de MacOS X (cf. section [8.2.1](#page-38-5) page [39\)](#page-38-5) de créer des *alias* de fichiers, sorte d'équivalent des *raccourcis* de Windows. Ce ne sont pas les équivalents des liens d'Unix, symboliques ou non (cf. section [9](#page-41-0) page [42\)](#page-41-0). Les alias sont sympathiques dans la mesure où la cible peut être déplacée sans briser le lien. On les crée avec le menu Fichier > Créer un alias  $(\Re L),$  ou plus simplement en « déplaçant » un fichier tout en pressant les touches  $\texttt{Option}(\texttt{V})$  et Commande  $(\texttt{\$}\texttt{\$})$ .

#### <span id="page-18-1"></span>**3.2.3 Dossiers spéciaux**

# **Dossiers intelligents**

MacOS X version 10.4 a introduit la notion de dossier dit *intelligents*. Ces dossiers ne représentent pas des points d'entrée du système de fichiers. Ce sont en fait des dossier virtuels, dont le contenu est le résultat d'une recherche particulière (voir section [3.3](#page-19-0) page suivante). Par exemple, un dossier intelligent peut référencer tous les fichiers d'images contenus sur le disque. Ces fichiers sont toujours dans leur emplacement d'origine, mais le dossier intelligent en offre un accès rapide (Figure [15\)](#page-18-2).

#### **Dossiers à graver**

MacOS X version 10.4 a également introduit les dossier *à graver*. Là encore, ces dossiers ne représentent pas des points d'entrée du système de fichiers. On y glisse des fichiers à graver, sans déplacer réellement ces derniers. Cela permet ainsi de préparer une gravure sans dupliquer les fichiers concernés. La gravure est détaillée en section [5](#page-30-0) (Figure [15\)](#page-18-2).

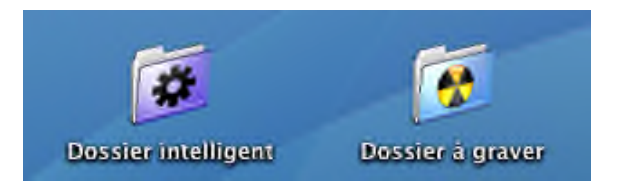

<span id="page-18-2"></span>Fig. 15 – Dossiers spéciaux : ce sont des dossiers « virtuels » pouvant référencer divers fichiers sans jamais modifier l'emplacement réel de ces derniers.

# <span id="page-19-3"></span><span id="page-19-0"></span>**3.3 Rechercher des fichiers : Spotlight**

La recherche de fichiers est un élément fondamental du Finder. La recherche traditionnelle sous Windows se limite à quelques critères : nom, taille, date, contenu. Sous Unix, la recherche peut être plus poussée par des outils de la ligne de commande. MacOS X propose un nouveau système de recherche baptisé *Spotlight*.

# <span id="page-19-1"></span>**3.3.1 Accéder à Spotlight**

Un Spotlight « express » est accessible par la petite loupe à l'extrême droite de la barre de menus. Une version plus complète est obtenue en pressant simultanément Option, Commande et  $\langle$  <espace> ( $\langle \mathcal{R} \rangle$  \espace>) (Figure [16\)](#page-19-2).

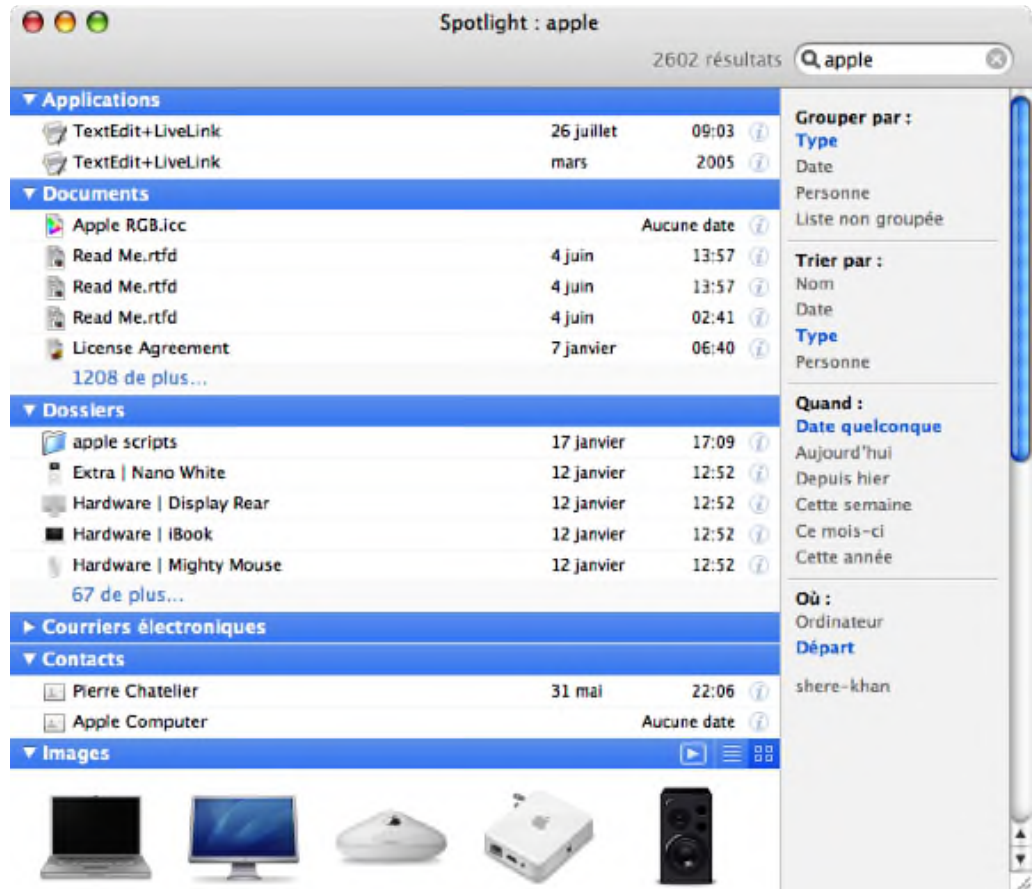

<span id="page-19-2"></span>Fig. 16 – Le fenêtre de recherche rapide de Spotlight, obtenue *via* Option, Commande et <espace> (**\Reface**>). La recherche a été effectuée ici sur le mot *apple*.

L'une des forces de Spotlight est la recherche quasi-instantanée de mots contenus dans les fichiers. Dans les systèmes traditionnels, une telle recherche est longue car elle demande de lire tous les fichiers parcourus par la recherche. Au contraire, Spotlight maintient à jour une base de données des mots contenus dans les fichiers à chaque création ou modification. Ainsi, la recherche de contenu revient à interroger la base de données, au lieu de parcourir le disque, ce qui est infiniment plus efficace (Figure [18](#page-20-3) page suivante).

#### <span id="page-20-0"></span>**3.3.2 Requêtes complexes**

Pour construire des requêtes complexes, définissant plusieurs critères sur des emplacements particuliers, on passe plutôt par le finder et son menu Fichier>Rechercher ( ! F). C'est par ce moyen que l'on peut par exemple obtenir la liste de tous les fichiers du disque pour les classer par taille, ou par date, chose qu'il est impossible d'obtenir autrement au sein du Finder (Figures [17](#page-20-2) et [18\)](#page-20-3).

| <b>Depart</b><br>Serveurs<br>Ordinateur   | Dossier "images"<br>Autres. |           | <b>Enregistrer</b> |  |
|-------------------------------------------|-----------------------------|-----------|--------------------|--|
| Dernière modifi :<br>est avant le<br>41   | 5/06/2006                   |           |                    |  |
| Nom                                       | Date de modification        | Talley.   | Type               |  |
| Audio<br>a                                | 12 janvier 2006, 18:36      | $2,49$ Go | Dossier            |  |
| Wark '06<br>ïЛ                            | 2 mai 2006, 10:16           | $1.46$ Go | Dassier            |  |
| œ<br><b>Work</b>                          | 13 janvier 2006, 09:49      | 604.2 Mo  | Dossier            |  |
| Applications<br>п                         | 29 janvier 2006, 14:02      | 191,3 Mo  | <b>Dossier</b>     |  |
| a<br><b>Dictionaries</b>                  | 16 mars 2005, 03:49         | 144 Mo    | Dassier            |  |
| <b>Versions</b>                           | 28 avril 2005, 01:40        | 131,1 Ma  | Dossier            |  |
| п<br>Frameworks                           | 28 avril 2005, 02:12        | $131$ Mo  | Dossier            |  |
| Programme de mise à jour du logiciel iPod | 29 mars 2006, 22:42         | 105,7 Mo  | Dossier            |  |
| <b>Versions</b>                           | 25 avril 2005, 20:08        | 80.6 Mo   | Dossier            |  |
|                                           |                             |           |                    |  |

Fig. 17 – Un exemple de recherche Spotlight : tous les fichiers du disque, triés par taille.

<span id="page-20-2"></span>

| AAA                    | - Recherche dans "Ordinateur"                               |                     | ▭                  |
|------------------------|-------------------------------------------------------------|---------------------|--------------------|
| # = =                  | G - 프 - 1                                                   | Q MacO5             | G                  |
| <b>City Network</b>    | Dossier "Images"<br>Départ<br><b>Ordinateur</b><br>Serveurs | Autres              | Enregistrer<br>K÷. |
| shere-khan             | Type<br>PDF<br>$\ddot{}$<br>÷J                              |                     | $-1$               |
| Applications<br>aPa    | $\ddot{}$<br>Dernière modifi ±<br>2 derniers mais           |                     | $- +$              |
| 쑴<br>chacha            | <b>Y Documents PDF</b>                                      |                     |                    |
| Documents              | About Xcode Tools odf                                       | 04/05/06 02:26      | n.                 |
| n<br>Images            | CV-détaillé-06<br>里                                         | 03/05/06 15:02      | v                  |
| <b>Developer</b>       | cy-pierre-chatelier-fr.pdf                                  | 03/05/06 15:03      | Ø                  |
| Programmation          | quide switch.pdf                                            | aujourd'hui à 00:26 |                    |
| <b>Néseau</b>          |                                                             |                     |                    |
| LaTeXiT-mainline       |                                                             |                     |                    |
| MozoDojo-mainline      |                                                             |                     |                    |
| ShapeOnYou-mainl<br>СΙ |                                                             |                     |                    |
| а<br>site_perso_php    | Selectionnez on element pour voir son chemin clacces.       |                     |                    |
|                        | a elements                                                  |                     | T 15               |

<span id="page-20-3"></span>Fig. 18 – Un exemple de recherche Spotlight : tous les fichiers PDF contenant le mot MacOS et modifiés les 2 derniers mois. La recherche est quasi-instantanée.

Fait remarquable, en l'état actuel (MacOS X version 10.4), Spotlight considère par défaut toute requête de mot comme une recherche de contenu plutôt que de nom de fichier. La recherche d'un fichier par son nom est donc plus fastidieuse qu'avant car elle demande de construire une requête avec un critère « *le nom du fichier contient. . .* ». Il semblerait toutefois qu'une requête commençant par des guillemets doubles ("), provoque une recherche par nom de fichier, et non par phrase exacte comme avec Google (mais je n'ai pas pu trouver de documentation officialisant ce comportement).

### <span id="page-20-1"></span>**3.3.3 Extensions de Spotlight**

Le rôle de Spotlight est d'extraire en permanence de l'information des fichiers pour cataloguer leur contenu. Cela implique qu'il soit capable de décoder lui-même la plupart des types de fichiers courants (.pdf, .doc. . .). Par défaut, Spotlight ne gère pas tout (il ignore par exemple le .php), mais son architecture est extensible et il est possible de créer, et rajouter, des extensions au moteur d'indexation pour lui enseigner comment décoder certains types de fichiers. Les applications de tierce partie utilisant des formats de fichier propriétaires embarquent parfois une telle extension, développée par l'éditeur du logiciel.

# <span id="page-21-6"></span><span id="page-21-0"></span>**3.4 Supprimer des fichiers**

La suppression sous MacOS X se fait beaucoup plus souvent avec la touche *retour arrière* (Backspace ! ) qu'avec la touche Suppr, laquelle est d'ailleurs absente des claviers de portable Apple (l'utilisation de cette touche est détaillée en section [4.2.4](#page-28-1) page [29\)](#page-28-1).

Dans le Finder, c'est le menu Fichier>Placer dans la corbeille, ou le raccourci clavier Commande-Backspace ( $\mathcal{H}\otimes\mathcal{S}$ ) qui permet de supprimer un fichier. On peut aussi, à la souris, déposer directement un fichier dans la corbeille qui se trouve toujours à droite du Dock.

#### <span id="page-21-1"></span>**3.4.1 La corbeille**

La corbeille de MacOS X contient les fichiers supprimés de l'utilisateur. Les fichiers ont en fait été déplacés dans le dossier invisible .Trash qui se trouve à la racine du dossier personnel de l'utilisateur. Ils restent ainsi récupérables, à moins que la corbeille soit vidée, auquel cas ils sont réellement supprimés du système de fichiers.

La corbeille de MacOS X est pratique mais certaines fonctionnalités lui font toujours défaut dans MacOS X version 10.4.

- il est impossible de supprimer un fichier particulier de la corbeille. Celle-ci doit toujours être vidée d'un bloc.
- il est impossible de classer le contenu de la corbeille par date de suppression.
- lorsque l'on met en corbeille les fichiers d'un périphérique amovible comme une clef USB, ceux-ci sont en fait déplacés dans un dossier invisible .Trash du volume concerné. Ils occupent donc toujours de la place sur ce périphérique. Pour récupérer cette place, il faut vider la corbeille. Malheureusement, il n'y a pas une corbeille par volume, mais une seule corbeille générale pour l'utilisateur. La vider aura donc pour effet de bien supprimer les fichiers du volume amovible, mais aussi tous les autres fichiers de la corbeille ; cela peut être indésirable.

Notez que la corbeille a également deux rôles supplémentaires :

- Elle se transforme en symbole d'éjection lorsque l'on déplace un volume à la souris (comme un volume représentant un périphérique amovible tel une clef USB).
- Elle se transforme en symbole de gravure lorsque l'on déplace un disque à graver.

<span id="page-21-2"></span>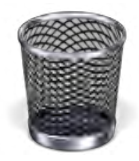

<span id="page-21-4"></span>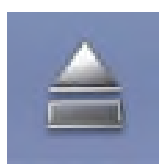

Fig. 21 – Corbeille pour éjecter un volume Fig. 22 – Corbeille pour graver un CD

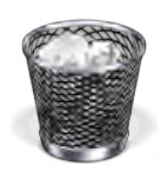

Fig. 19 – Corbeille vide Fig. 20 – Corbeille non vide

<span id="page-21-5"></span><span id="page-21-3"></span>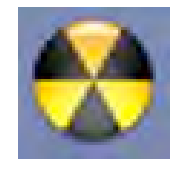

# <span id="page-22-5"></span><span id="page-22-0"></span>**3.5 Les périphériques amovibles**

Les périphériques amovibles sont automatiquement détectés par le Finder. Que l'on glisse un CD/DVD dans le lecteur, que l'on branche une clef USB, que l'on amorce une connexion réseau avec un serveur de fichiers, ou que l'on monte une image disque (cf. section [3.6.3](#page-23-0) page suivante), le volume correspondant apparaît alors sur le bureau.

Si un CD est éjecté de façon matérielle en appuyant sur la touche d'éjection, les autres doivent aussi être éjectés, mais de façon logicielle. Le Finder propose trois moyens d'éjecter un volume (en plus des éventuels menus contextuels) :

- Utiliser le menu Fichier>Éjecter (瓮E);
- Utiliser le symbole d'éjection apparaissant à côté du volume dans le panneau de gauche des fenêtres du Finder (Figure [23\)](#page-22-4) ;
- Glisser le volume depuis le bureau jusqu'à la corbeille, qui se transforme alors en symbole d'éjection (Figure [21](#page-21-4) page précédente).

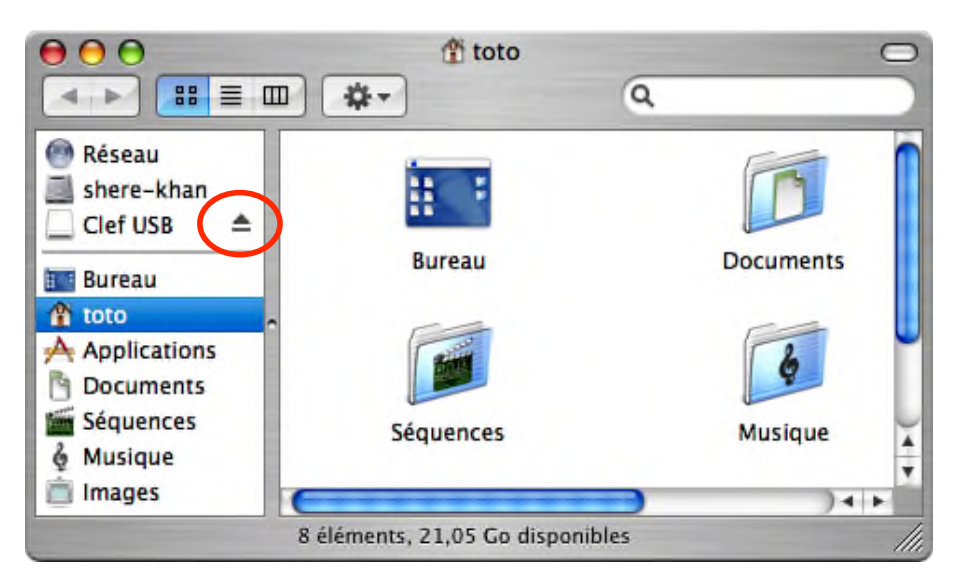

<span id="page-22-4"></span>Fig. 23 – Une des solutions pour éjecter un volume de façon logicielle est d'utiliser le symbole qui apparaît dans les fenêtres du Finder.

# <span id="page-22-1"></span>**3.6 Fichiers spéciaux**

En plus des *dossiers intelligents* et *dossiers à graver* présentés en section [3.2.3](#page-18-1) page [19,](#page-18-1) le Finder donne accès à quelques types de fichiers particuliers.

# <span id="page-22-2"></span>**3.6.1 Archives**

Le Finder intègre un compresseur/décompresseur zip. Il ne propose pas, en revanche, d'explorer dynamiquement le contenu d'une archive zip. On ne peut pas non plus extraire un seul fichier de l'archive, le Finder la décompresse d'un bloc. À l'usage, ce système est étonnement pratique, car il est assez rapide et une granularité plus fine n'est que très rarement utile.

#### <span id="page-22-3"></span>**3.6.2 Paquets**

La notion de *paquet* a été brièvement introduite dans la section [2](#page-13-0) page [14.](#page-13-0) Un paquet est un dossier maquillé en fichier. De cette façon, il est possible de présenter à l'utilisateur un ensemble de fichiers indissociables comme un élément unique et atomique. Le Finder permet cependant par l'action Afficher le contenu du paquet, disponible dans le menu contextuel d'actions (cf. section [4.1.2](#page-25-3) page [26\)](#page-25-3), de « rentrer » dans un paquet.

<span id="page-23-8"></span>Certains types de données sont particulièrement adaptés à l'utilisation des paquets :

- les applications : une application embarque ainsi à la fois le code exécutable et toutes les ressources associées.
- les paquets d'installation : les applications munies d'une procédure d'installation (cf. section [2.1](#page-13-1) page [14\)](#page-13-1) sont présentées comme des paquets, que l'on peut explorer avant l'installation pour se donner une idée du contenu.
- les documents : Une application crée souvent des documents riches, embarquant texte, images, vidéos. . . Plutôt que d'utiliser un format de fichier binaire complexe, il est plus pratique d'utiliser un paquet. De cette façon, le document reste accessible comme un simple fichier, mais il est très facile d'explorer ses ressources, sans utiliser pour chacune un codage supplémentaire.

#### <span id="page-23-0"></span>**3.6.3 Images disques**

Le système de fichiers de MacOS X (cf. section [8.2.1](#page-38-5) page [39\)](#page-38-5) gère les Alias (cf. section [3.2.2](#page-18-0) page [19\)](#page-18-0) et les liens symboliques Unix (cf. section [9.3.1](#page-42-1) page [43\)](#page-42-1). Cependant, ces fonctionnalités de système de fichiers peuvent ne pas être conservées lors d'un envoi de fichier par mail, ou de la compression dans une archive. MacOS X propose donc une sorte de conteneur appelé *image disque*, qui permet de garantir l'intégrité des spécificités du système de fichiers. Une image disque peut être transmise sous forme d'un fichier portant l'extension .dmg. Pour l'ouvrir, il faut doublecliquer dessus ; elle « monte » alors sur le bureau l'équivalent d'un volume temporaire, comme si un périphérique amovible avait été branché. Comme tout les volumes, celui-ci peut être « éjecté » (en le glissant vers la corbeille, par exemple). L'image disque est alors fermée, mais le fichier .dmg subsiste.

Les applications téléchargeables sur le net sont souvent encapsulées dans une image disque. Il suffit alors de télécharger le fichier .dmg, l'ouvrir, en extraire le contenu et le copier sur le disque. Ensuite, on peut éjecter l'image disque et supprimer le .dmg : il subsistera tout ce qui aura été extrait de l'image disque.

Pour créer soi-même une image disque, on peut utiliser l'application **Utilitaire de Disque** (cf. section [8.2](#page-38-4) page [39\)](#page-38-4), ou même des outils en ligne de commande. Quelques logiciels ont également été créés pour simplifier la tâche : Drop $\text{DMG}^1$  $\text{DMG}^1$  (partagiciel), FreeDMG<sup>[2](#page-23-5)</sup> (gratuit), EasyDMG<sup>[3](#page-23-6)</sup>  $(gratuit)$ ...

Une image disque sous forme de fichier .dmg peut être compressée. On ne perd donc rien à l'utiliser plutôt qu'une archive .zip ou .tgz normale.

Les images disques sont aussi utilisées pour réaliser des gravures (cf. section [5](#page-30-0) page [31\)](#page-30-0).

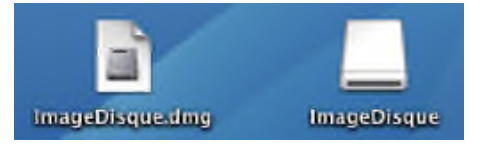

<span id="page-23-3"></span>Fig. 24 – À gauche, le *fichier* .dmg d'une image disque. Double-cliquer dessus monte un *volume* sur le bureau, comme à droite. Éjecter ce volume ferme l'image disque, mais ne supprime pas le fichier.

#### <span id="page-23-1"></span>**3.7 Compléments au Finder**

#### <span id="page-23-2"></span>**3.7.1 PathFinder**

Certaines personnes trouvent que le Finder, dont l'apparence a peu évolué dans les différentes révisions de MacOS X , est encore trop simple dans MacOS X version 10.4. Il est possible de trouver des utilitaires pour le compléter, voire le remplacer par une interface moins dépouillée. Le très connu **PathFinder**[4](#page-23-7) (payant) remplit semble-t-il ce rôle avec brio.

<span id="page-23-4"></span><sup>1</sup><http://c-command.com/dropdmg>

<span id="page-23-5"></span><sup>2</sup><http://www.kelleycomputing.net:16080/freedmg>

<span id="page-23-6"></span><sup>3</sup><http://www.blackbirdblog.it/progetti/easy-dmg>

<span id="page-23-7"></span><sup>4</sup><http://www.cocoatech.com/pf4>

### <span id="page-24-4"></span><span id="page-24-0"></span>**3.7.2 Les lanceurs**

Pour accéder rapidement à des applications ou des fichiers, on peut utiliser Spotlight, mais également des applications dédiées, telles que Butler<sup>[1](#page-24-1)</sup> (donation souhaitée), Launchbar<sup>[2](#page-24-2)</sup> (payant) ou QuickSilver<sup>[3](#page-24-3)</sup> (gratuit). Par rapport à Spotlight, ces applications présentent l'avantage de n'indexer qu'un nombre plus limité d'éléments, ce qui leur permet d'avoir une plus grande pertinence, mais surtout ils disposent de systèmes de prédiction permettant d'entrer des abréviations plutôt que le nom exact (par exemple msw au lieu Microsoft Word). Avec le temps, ces produits se sont développés et ont acquis d'autres fonctions, telles que la manipulation de fichiers, offrir un pressepapier multiple, des fonctions de recherche sur Internet,...

Les trois produits ont chacun leurs avantages et leurs défauts : Butler est très complet, mais peu évolutif, Launchbar est très apprécié pour la qualité de ses prédictions et sa rapidité ; QuickSilver dispose d'un grand nombre de plug-ins, ce qui le rend très flexible, mais il est plus lent que les autres dans ses recherches (sur une machine récente, ce n'est pas perceptible). Ma préférence se porte sur QuickSilver, mais je considère que les autres sont au même niveau, c'est plutôt une question de goût.

<span id="page-24-1"></span><sup>1</sup><http://www.petermaurer.de/butler>

<span id="page-24-2"></span><sup>2</sup><http://www.obdev.at/launchbar>

<span id="page-24-3"></span><sup>3</sup><http://quicksilver.blacktree.com>

# <span id="page-25-5"></span><span id="page-25-0"></span>**4 Souris, Trackpad et Clavier**

Pour ce qui est des nombreux raffinements d'utilisation, le clavier et la souris de MacOS X ne sont pas en reste et disposent d'une logique globale qui rend très fluide l'utilisation des nombreuses fonctionnalités discrètement intégrées.

# <span id="page-25-1"></span>**4.1 La souris et le clic**

#### <span id="page-25-2"></span>**4.1.1 Un bouton unique**

La plupart des souris Apple ne disposent que d'un seul bouton. La *mighty mouse* produite récemment par la compagnie est une exception, car on peut la configurer pour se comporter comme ayant deux boutons distincts. Cette volonté de n'avoir qu'un bouton a plusieurs conséquences :

- cela ne signifie nullement que MacOS X ne connaît pas le clic droit ou la molette : il suffit de brancher une souris à deux boutons pour s'en servir comme prévu.
- les équivalents du clic droit et du défilement sont disponibles même sans avoir deux boutons. En maintenant la touche Control (Ctrl) enfoncée, un clic est l'équivalent d'un clic droit.
- les débutants, ayant tendance à ne pas différencier les deux clics, sont moins déroutés par une souris mono-bouton.
- en forçant les souris à n'avoir qu'un bouton, Apple impose aux concepteurs de logiciels de construire une interface claire. Le bouton droit ne doit jamais apporter de fonctionnalités impossibles à atteindre autrement.

Cette dernière contrainte, très forte, montre très rapidement son intérêt. Un logiciel qui respecte cette règle est souvent bien plus agréable à utiliser qu'un logiciel qui ne la respecte pas, car cela traduit une volonté du programmeur de simplifier la vie de l'utilisateur plutôt que la sienne.

#### <span id="page-25-3"></span>**4.1.2 Le menu contextuel**

La notion de menu contextuel est celle qui donne le plus d'intérêt au clic droit. L'utilisation d'une souris mono-bouton n'est cependant pas rédhibitoire, et de nombreuses solutions existent pour se passer d'un deuxième bouton :

- pour obtenir le menu contextuel d'un objet non sélectionnable, le Control-clic est satisfaisant.
- pour obtenir le menu contextuel d'un objet sélectionné, les logiciels disposent généralement d'un petit bouton dont l'icône est une roue dentée, et qui révèle le menu contextuel. Le Finder dispose par exemple d'un tel bouton (Figure [25\)](#page-25-4).
- dans la navigation par hyper-lien, on peut souhaiter activer le lien, ouvrir le lien dans une nouvelle fenêtre, ou télécharger la cible du lien ; ce sont trois opérations courantes lorsque l'on navigue sur un site Web. Le navigateur **Safari** définit les standards suivants : activer le lien se fait en cliquant, activer le lien dans une nouvelle fenêtre se fait en cliquant et en maintenant enfoncée la touche Commande  $(\mathcal{H})$ , et télécharger la cible se fait avec un clic et la touche Option  $(\mathcal{L})$ .

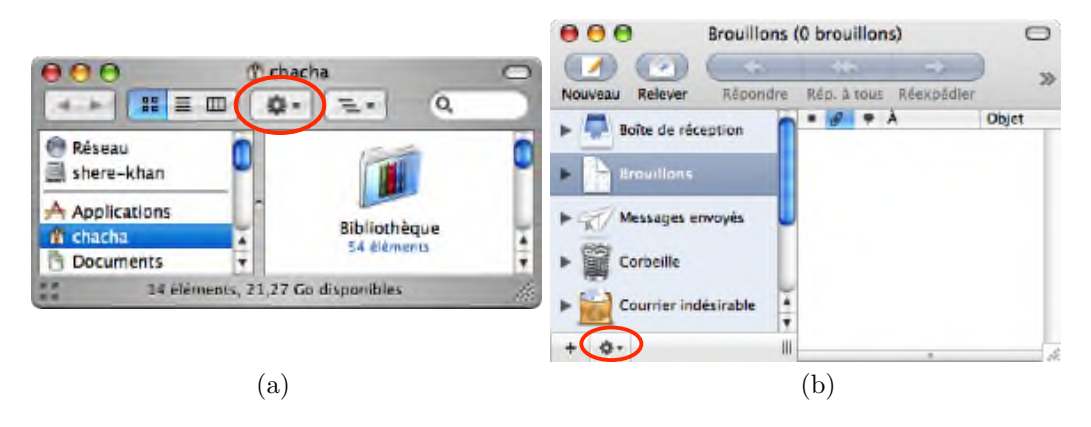

<span id="page-25-4"></span>Fig. 25 – Une roue dentée révèle généralement un menu « action » comparable à un menu contextuel. (a) Le Finder et (b) Mail disposent par exemple d'un tel bouton.

#### <span id="page-26-6"></span><span id="page-26-0"></span>**4.1.3 Le nombre et la durée des clics**

#### **Nombre de clics**

Le nombre et la durée des clics sont aussi des éléments discriminants dans l'utilisation de la souris. Comme à l'accoutumée, un clic sélectionne et un clic active. Dans les éditeurs de texte, très souvent, un clic déplace le curseur, un double clic sélectionne un mot et un triple clic sélectionne la ligne. Apple recommnande aux programmeurs de ne pas prévoir de comportement spécifique à plus de trois clics.

# <span id="page-26-3"></span>**Durée des clics**

Sous MacOS X, la durée du clic a également son importance. Un demi-clic, ou clic prolongé, correspond à l'appui sur le bouton de la souris sans le relâcher immédiatement. Certains éléments peuvent bénéficier de cette différence.

- le menu contextuel des éléments du Dock (cf. section [1.1](#page-7-1) page [8\)](#page-7-1) peuvent être obtenus par Control-clic ou par clic prolongé.
- si l'on navigue dans un menu ouvert par clic prolongé, le menu s'efface lorsque l'on relâche le bouton. Si le menu est ouvert par un clic simple, il reste ouvert jusqu'à réalisation d'une action ou d'une annulation. Le clic prolongé est donc plutôt utilisé lorsque l'on connaît déjà le contenu du menu, le clic simple permettant de faire un tour d'horizon.

# <span id="page-26-1"></span>**4.1.4 Le trackpad**

Sur les modèles récents de portable Apple, les trackpads disposent souvent de l'émulation logicielle du clic droit et du défilement :

- le clic droit peut être déclenché en cliquant avec deux doigts sur la surface du trackpad ;
- le défilement peut être déclenché en glissant deux doigts sur la surface du trackpad.

Pour les modèles plus anciens, il existe des utilitaires, non garantis par Apple, qui tentent de simuler ce comportement. On peut citer par exemple **iScroll**[1](#page-26-4) (gratuit) et **SideTrack**[2](#page-26-5) (graticiel).

# <span id="page-26-2"></span>**4.1.5 Le Glisser/déposer**

Le glisser/déposer est très présent dans MacOS X, il est donc judicieux d'essayer de l'utiliser au maximum. Voici quelques exemples :

- un texte sélectionné peut être déplacé par un clic long suivi d'un glisser/déposé ;
- un fichier ou dossier peut être déposé dans un dialogue d'ouverture/sauvegarde de fichier pour modifier la sélection de ce dialogue ;
- un fichier peut être déposé dans un terminal pour y insérer le chemin complet ;
- l'icône de proximité (cf. section [1.3.3](#page-10-1) page [11\)](#page-10-1) donne un accès rapide aux documents en cours d'édition ;
- lors du déplacement d'un fichier dans le Finder, les dossiers ont une ouverture automatique (cf. section [3.2.1](#page-17-4) page [18\)](#page-17-4) ;
- un glissé/déposé peut être effectué tout en utilisant Exposé (cf. section [1.5](#page-11-1) page [12\)](#page-11-1) ;
- la palette de couleurs du système permet de glisser/déposer une couleur.

<span id="page-26-4"></span><sup>1</sup><http://iscroll2.sourceforge.net>

<span id="page-26-5"></span><sup>2</sup><http://www.ragingmenace.com/software/sidetrack/index.html>

# <span id="page-27-4"></span><span id="page-27-0"></span>**4.2 Le clavier et les raccourcis clavier**

#### <span id="page-27-1"></span>**4.2.1 Les modificateurs clavier**

Les claviers Apple disposent de quatre modificateurs clavier. La touche Commande ( $\mathcal{H}$ ou  $\breve{\bullet}$ ), la touche Option,  $(\mathcal{X})$ , la touche Control (Ctrl), et la touche Majuscule  $(\hat{\alpha})$ . Sur les ordinateurs portables vient également une touche Fn.

- La touche Commande (₩) s'appelait avant MacOS X la touche Pomme, symbolisée par ♦. Sans doute dans un souci d'internationalisation, le trèfle a remplacé la pomme. Cette touche est un modificateur qui transforme un événement clavier en action, ou qui modifie la signification d'un clic de souris. C'est l'équivalent de la touche Control des autres systèmes d'exploitation.
- La touche Option ( ! ), aussi appelée Alt, a pour vocation de n'être qu'une *option*, à savoir une modification très légère du comportement initial. Par exemple, copier au lieu de déplacer un fichier, fermer toutes les fenêtres au lieu d'une seule, obtenir une lettre proche de celle de la touche pressée (voir plus en détails la section [4.2.4](#page-28-1) page suivante). . .
- La touche Control (Ctrl) est beaucoup moins utilisée que les autres. Elle peut servir pour aider à différencier des raccourcis clavier sur les logiciels qui font un grand usage de ceux-ci ; elle peut servir pour les signaux Unix (cf. section [9](#page-41-0) page [42\)](#page-41-0). Elle est également présente dans les logiciels originaires d'un autre système et portés rapidement sous MacOS X : dans ce cas, les raccourcis clavier sont rarement transposés sur la touche Commande. Dans un raccourci clavier, la touche Control est représentée par le symbole  $\sim$ .
- La touche Majuscule  $(\hat{\tau})$  a un comportement proche de celui d'Option  $(\mathcal{X})$ .
- La touche Fn des portables compense la réduction du nombre de touches du clavier. Elle permet généralement d'obtenir des touches de fonction, comme le volume, ou le pavé numérique. Le comportement de cette touche en combinaison avec F1, F2...F12 est reconfigurable dans les Préférences Système.

#### <span id="page-27-2"></span>**4.2.2 Utilisation des modificateurs clavier**

Les modificateurs claviers sont beaucoup utilisés dans les raccourcis clavier présentés section [4.2.3](#page-28-0) page suivante, mais ils ont également un rôle à jouer en combinaison avec la souris.

Comme il a été montré en section [3.2](#page-17-0) page [18,](#page-17-0) ils permettent de rendre plus rapide la navigation et les opérations effectuées dans le Finder. Par exemple pour la copie avec  $\text{Option }(\mathcal{X})$ , ou la création d'alias avec Option Commande  $(\mathcal{R} \mathcal{H})$ .

De manière plus générale, la touche Option ( ! ) est souvent synonyme de **copie**, et la touche Commande ( $\mathfrak{B}$ ) de sélection ou déplacement.

Un bon exemple est la manipulation d'un objet sous Keynote ou Omnigraffle (Figure [26\)](#page-27-3).

<span id="page-27-3"></span>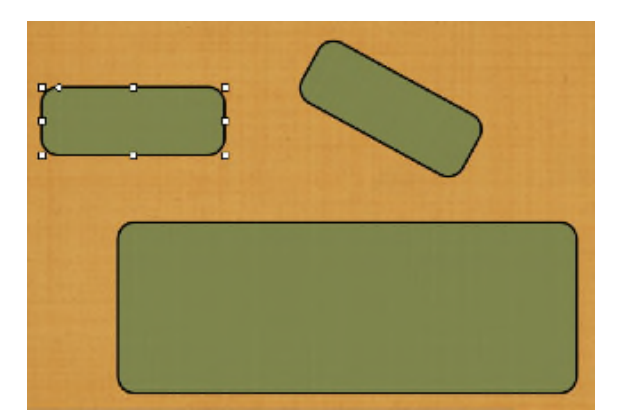

FIG. 26 – Déplacer l'objet sélectionné avec Option  $(\mathcal{F})$  permet d'en faire une copie. En attrapant un des bords de la sélection, on peut la faire tourner avec  $\text{Commande }(\mathcal{H})$ , ou la redimensionner. Redimensionner avec Majuscule  $(\alpha)$  préserve le ratio. Redimensionner avec Option  $(\mathcal{X})$  réalise une homothétie centrale.

#### <span id="page-28-3"></span><span id="page-28-0"></span>**4.2.3 Les raccourcis clavier**

Les raccourcis claviers ne méritent que rarement des explications. Pourtant, sous MacOS X, comme nous l'avons vu à la section [4.2.1](#page-27-1) page précédente, les modificateurs clavier Commande, Option et Control disposent d'une logique interne bien respectée, qui permet une utilisation cohérente des raccourcis.

Sous MacOS X comme ailleurs, les raccourcis claviers associés à des articles de menu sont décrit à droite de ces articles. En explorant un menu, on peut donc immédiatement connaître les raccourcis. Notons cependant que lors du déclenchement d'un raccourci clavier, le menu concerné est mis en surbrillance quelques instants, ce qui permet de retrouver l'action produite si elle a un effet imprévu.

Enfin, puisque la touche Option modifie certains raccourcis, il est intéressant de constater qu'appuyer sur la touche Option peut changer dynamiquement le contenu des menus. Si l'on ouvre le menu *Fichier* du Finder, et que l'on presse Option, on peut voir le menu modifié.

#### <span id="page-28-1"></span>**4.2.4 Les caractères spéciaux**

La logique des modificateurs clavier de MacOS X donne un accès très rapide et intuitif à de nombreux caractères spéciaux. Comme souvent, c'est Option qui permet de modifier légèrement une touche pour obtenir le caractère désiré, la touche en question étant la plus logique possible.

- le Suppr sur un clavier portable est obtenu par Fn+Backspace (Fn⊠)
- Les accolades  $\{\}\$ sont obtenus par  $\mathcal{L}$  (et  $\mathcal{L}$ )
- Les crochets  $[ \ ]$  sont obtenus par  $\hat{\sigma} \mathcal{K}$  (et  $\hat{\sigma} \mathcal{K}$ )
- Le pipe (|) est obtenu par  $\hat{\sigma}$  LL
- L'antislash  $(\rangle)$  est obtenu par  $\hat{\sigma} \mathcal{L}$ /
- Le tilde  $\sim$  est obtenu par  $\sum N$
- Le æ est obtenu par  $\mathcal{A},$  le œ par  $\mathcal{X}$ O
- Le  $\mu$  est obtenu par  $\mathcal{N}$ M
- Le tiret long est obtenu par  $\Sigma$ -
- Le c cédille majuscule Ç est obtenu par  $\mathcal{L} \mathcal{G}$
- L'accent aigu est obtenu par  $\hat{\sigma} \mathcal{L} \&$
- Les majuscules accentuées sont obtenues en utilisant le verrouillage majuscule  $(\hat{P})$  et les minuscules accentuées que sont à, é, è, ï. . .
- les points de suspension sont obtenus avec  $\mathcal{F}$ ;

Ce ne sont là que quelques exemples parmi de nombreux autres. Pour explorer toutes les ressources du clavier, il est possible d'activer la *Palette de caractères* et le *Visualiseur de clavier*, tous deux accessibles dans les Préférences Système, panneau *International*, onglet *Saisie*.

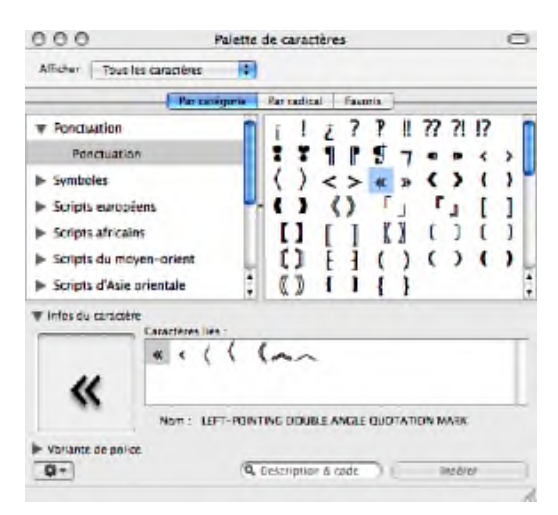

<span id="page-28-2"></span>Fig. 27 – La **Palette de caractères** donne accès à de nombreuses informations sur tous les caractères, triés par types.

<span id="page-29-5"></span>

| 0.0.0 |    |              |                |    |    |    |    | Visualiseur de clavier (Français) |    |    |     |     |   |
|-------|----|--------------|----------------|----|----|----|----|-----------------------------------|----|----|-----|-----|---|
| 830   | Fl | F2           | $\Box$         | F4 | 15 | Гб | г7 | Γê                                | F9 | 10 | 511 | FLZ |   |
| Ü     | ı  | $\mathbf{z}$ | $\overline{3}$ | 쇽  | 5  |    | 7  | 8                                 |    |    |     |     | ≪ |
| ᆊ     |    |              |                |    |    |    |    |                                   |    |    |     |     |   |
| 얄     |    |              |                |    |    |    |    |                                   |    |    | ù   |     |   |
| e     |    |              |                |    |    |    |    | ٠                                 |    |    | $=$ |     |   |
| fn    | a. |              | 第              |    |    |    |    |                                   | æ  | 驰  |     | T   |   |
|       |    |              |                |    |    |    |    |                                   |    |    | ۰   |     | - |

<span id="page-29-1"></span>Fig. 28 – Le **Visualiseur clavier** montre les effets des touches au fur et à mesure qu'elles sont pressées et combinées.

#### <span id="page-29-0"></span>**4.2.5 Quelques raccourcis clavier**

La plupart des raccourcis claviers sous MacOS X sont les mêmes que sous d'autres système, Commande ( $\mathfrak{B}$ ) remplaçant Control. Il y a cependant quelques exceptions notables. Voici un bref récapitulatif de raccourcis plus spécifiques à MacOS X.

- la manipulation des fenêtres se fait avec  $\mathbb{R}N$  (nouvelle),  $\mathbb{R}W$  (fermer),  $\mathbb{R}M$  (réduire); cela est détaillé en section [1.3](#page-9-0) page [10.](#page-9-0)
- dans le Finder,  $\mathcal{H} \downarrow$ et  $\mathcal{H} \uparrow$  permettent respectivement d'activer un élément (rentrer dans un dossier ou ouvrir un fichier) ou de remonter d'un niveau. Attention,  $\text{\#O}$  a le même comportement que  $\mathcal{H} \downarrow (\text{« Commande-bas »})^1$  $\mathcal{H} \downarrow (\text{« Commande-bas »})^1$ .
- les touches Suppr, Fin, Début, PageUp et PageDown étant absentes des claviers de portables, on trouvera les raccourcis suivants dans les éditeurs de texte :
	- $-$  Option-Echap (VV) ouvre le dictionnaire d'auto-complétion
	- $-$  Fn-Backspace (Fn $\boxtimes)$  pour Supprimer
	- $\mathcal{H} \leftarrow$  et  $\mathcal{H} \rightarrow$  pour aller respectivement en début et fin de ligne ( $\hat{\alpha}$  pour sélectionner)
	- $\mathcal{N} \leftarrow$  et  $\mathcal{N} \rightarrow$  pour aller respectivement en début et fin de mot (↑ pour sélectionner)
	- $\mathcal{H} \uparrow$  et  $\mathcal{H} \downarrow$  pour aller respectivement en début et fin de document ( $\uparrow$  pour sélectionner)
	- $\Upsilon$ ↑ et  $\Upsilon$ ↓ pour naviguer entre les paragraphes ( $\Upsilon$  pour sélectionner)
	- Fn↑ et Fn↓ pour naviguer entre les pages ( ! pour sélectionner)
- la « recherche », un autre point clef, ne fait pas appel à des touches exotiques comme F3 :
	- ! F ouvre le dialogue de recherche
	- ! G cherche l'occurence suivante
	- 分38G cherche l'occurence précédente
	- ! E initialise la recherche avec la sélection courante
- la « sélection » mérite également d'être citée :
	- sélection+Commande (器) : sélection discontinue (on peut sélectionner des portions de texte disjointes) courante ; c'est le même comportement que la sélection discontinue sous le Finder (cf. section [3.1.1](#page-16-2) page [17\)](#page-16-2).
	- $-$  sélection+Option  $(\mathcal{L})$ : sélection de texte verticale.

Enfin, il est bon de savoir que de nombreux raccourcis dans le style **Emacs** sont présents, en combinaison avec la touche Control (représentée par  $\sim$ ). Je ne les citerai pas ici, on peut en trouver la liste exhaustive dans le système<sup>[2](#page-29-3)</sup> et dans la documentation<sup>[3](#page-29-4)</sup>

<span id="page-29-2"></span> $1$ ce qui présente une difficulté à être expliqué oralement en français.

<span id="page-29-4"></span><span id="page-29-3"></span><sup>2</sup>/System/Library/Frameworks/AppKit.framework/Versions/C/Resources/StandardKeyBinding.dict

 $\frac{3}{2} \texttt{http://development.app1e.com/documentation/Cocoa/Conceptual/BasicEventHandling/Tasks/}$ [TextDefaultsAndBindings.html](http://developer.apple.com/documentation/Cocoa/Conceptual/BasicEventHandling/Tasks/TextDefaultsAndBindings.html)

# <span id="page-30-8"></span><span id="page-30-0"></span>**5 Gravure**

La gravure sous MacOS X ne nécessite pas de logiciel particulier, sauf lorsqu'il s'agit de graver plusieurs sessions ou de configurer finement la gravure. En pratique, il suffit :

- d'insérer un CD vierge ;
- de déposer des fichiers et dossiers sur le CD (ce qui ne déclenche pas de gravure, donc il est possible de revenir en arrière) ;
- de graver le CD, soit par le menu Fichier>Graver le disque..., soit en le glissant sur la corbeille qui se transforme alors en icône de graveur (au lieu du symbole d'éjection ; cf. Figures [21](#page-21-4) et [22](#page-21-5) page [22\)](#page-21-5).

Notez que dans le Finder, un volume à graver apparaît dans le panneau de gauche adjoint d'une petite icône pour déclencher la gravure d'un clic (Figure [29\)](#page-30-4).

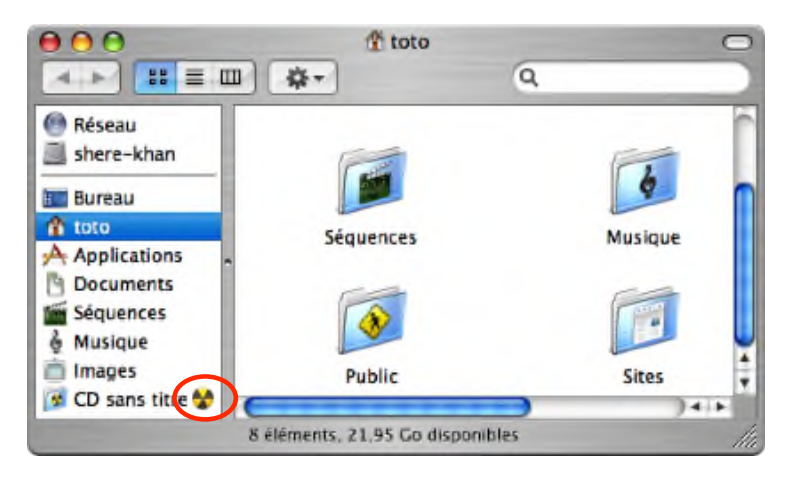

<span id="page-30-4"></span>Fig. 29 – Si un volume vierge peut être gravé, le Finder lui adjoint une icône mettant la gravure à portée d'un clic.

# <span id="page-30-1"></span>**5.1 Dossier à graver**

Il est possible de préparer le contenu d'un CD à graver sans disposer d'un CD vierge. MacOS X propose de créer un *Dossier à graver* qui peut être utilisé plus tard. Créer un tel dossier se fait *via* le menu du Finder intitulé Fichier>Nouveau dossier à graver. Un « Dossier à graver » se comporte comme un CD vierge pour le Finder. Les documents qu'on y dépose ne sont pas réellement déplacés dessus, mais simplement référencés pour la gravure. L'écriture effective se fait au moment de la gravure sur le medium. Pour lancer la gravure d'un « Dossier à graver », on peut utiliser le menu Fichier>Graver le disque...

# <span id="page-30-2"></span>**5.2 Utilisation d'images disque**

Pour créer une copie d'un CD ou DVD, il est possible de stocker ce dernier sur le disque dur sous forme d'image disque (cf. section [3.6.3](#page-23-0) page [24\)](#page-23-0). Pour créer une image disque, on peut passer par l'application Utilitaire de disque<sup>[1](#page-30-5)</sup>. L'image disque peut ensuite être gravée d'un bloc. Pour gérer plusieurs sessions, ou effacer un CD-RW, il faut également passer par **Utilitaire de disque**.

#### <span id="page-30-3"></span>**5.3 Gravure avancée**

Pour créer des gravures très personnalisées, avec un maximum d'options, il faut se tourner vers des logiciels tiers, dont quelques-uns sont cités en exemple à la section [11](#page-46-0) page [47.](#page-46-0) Un des logiciels les plus connus est **Toast Titanium**[2](#page-30-6) (payant) ; on peut aussi citer **LiquidCD**[3](#page-30-7) (gratuit).

<span id="page-30-5"></span> $1/A$ pplications/Utilitaires/Utilitaire de disque

<span id="page-30-6"></span><sup>2</sup><http://www.roxio.com/en/products/toast>

<span id="page-30-7"></span> $3$ <http://www.maconnect.ch/index.php?rac=/liquidcd.html>

# <span id="page-31-3"></span><span id="page-31-0"></span>**6 Services réseaux et connectique**

Comme tout système d'exploitation moderne, MacOS X dispose de nombreux services réseaux. *Via* les préférences système, panneau *Partage*, il est possible d'activer le partage de fichier, le serveur SSH, le serveur Web. . . Bien entendu, ces services peuvent être manipulés directement en ligne de commande dans un terminal Unix (cf. section [9.1](#page-41-1) page [42\)](#page-41-1).

Pour se connecter à un serveur, le Finder propose un accès au « Réseau » représenté par une icône, à la racine de l'ordinateur (Figure [30\)](#page-31-1). Il est capable de détecter automatiquement de nombreux services disponibles sur ce réseau.

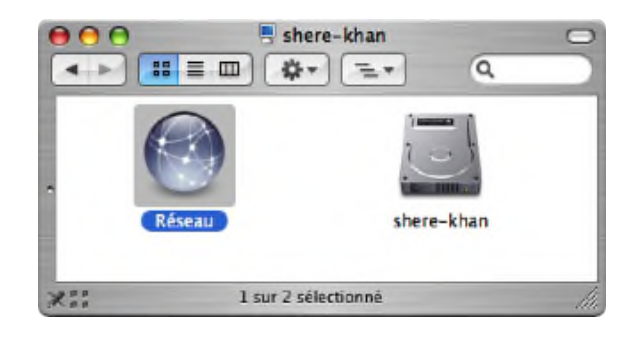

<span id="page-31-1"></span>Fig. 30 – L'icône donnant accès au réseau se situe à la « racine » du Finder, au même niveau que les volumes de l'ordinateur.

Si cela ne suffit pas, Le Finder propose également, pour se connecter à un service, un menu spécifique intitulé Aller>Se connecter au serveur... Un dialogue rudimentaire est alors ouvert nécessitant de rentrer soi-même le nom du protocole à utiliser, comme afp://, ftp://, smb://. . .

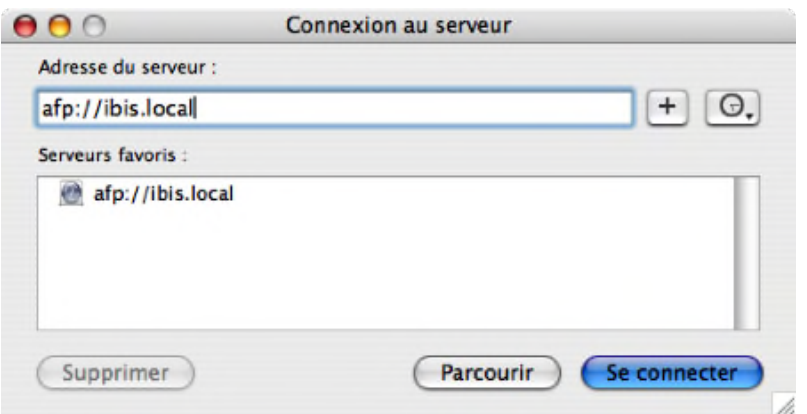

<span id="page-31-2"></span>Fig. 31 – On peut se connecter explicitement à un serveur, en précisant le protocole.

# <span id="page-32-5"></span><span id="page-32-0"></span>**6.1 Configuration réseau**

Pour configurer les interfaces réseau, les Préférences Système proposent un panneau *Réseau* très convivial et très complet. Chaque interface peut être configurée facilement, mais en plus, il est possible de créer différentes configurations, et de passer globalement de l'une à l'autre, via le menu ! >Configuration Réseau. Dans le cas d'un ordinateur portable, cela est extrêmement pratique. On notera également qu'il est possible de créer un réseau IP sur Firewire en plus d'Ethernet.

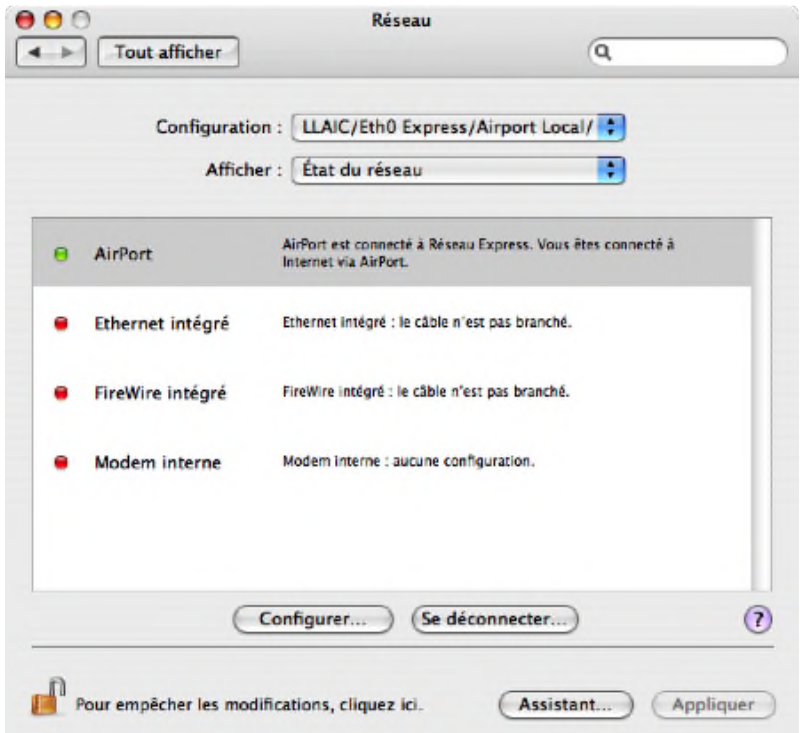

<span id="page-32-3"></span>Fig. 32 – Configuration Réseau dans le panneau du même nom des Préférences Système.

# <span id="page-32-1"></span>**6.2 Quelques services**

# <span id="page-32-2"></span>**6.2.1 Le partage de fichiers**

Les principaux serveurs de partage de fichiers sous MacOS X peuvent être activés et désactivés dans les Préférences Système, panneau *Partage* (Figure [33](#page-33-4) page suivante). En revanche, dans la version client de MacOS X, leur configuration ne peut être modifiée qu'en ligne de commande.

# <span id="page-32-4"></span>**AFP**

Sous MacOS X, le « Partage de fichiers Mac » n'est assuré par défaut ni par NFS ni par Samba. Le protocole utilisé est AFP (Apple File Protocol). La configuration initiale d'AFP est la suivante :

- s'il est activé, on peut se connecter comme un utilisateur de la machine (avec le mot de passe) pour monter le dossier personnel de cet utilisateur.
- on peut se connecter en invité. Dans ce cas, aucun mot de passe n'est requis, mais on n'a accès qu'aux dossiers Public des utilisateurs (cf. section [7.2.5](#page-35-5) page [36\)](#page-35-5). Ce système est très pratique pour le transfert de document sans phase d'authentification.

#### **Samba**

MacOS X dispose également en standard d'un serveur Samba pour communiquer avec le protocole SMB de Microsoft, et donc la plupart des machines Windows. Il est associé au « Partage Windows »

<span id="page-33-6"></span>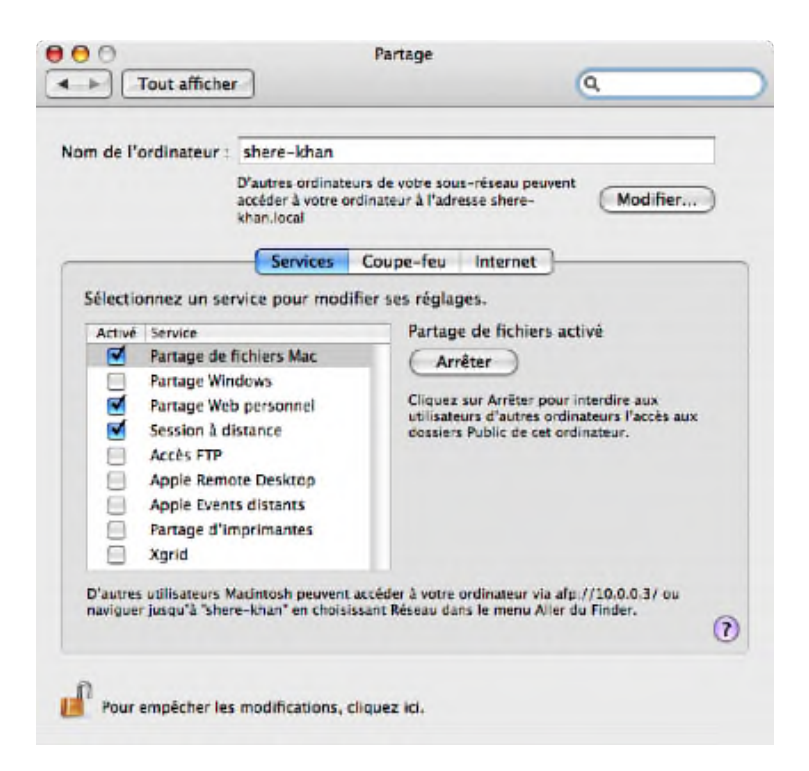

Fig. 33 – le panneau *Partage* des Préférences Système.

# <span id="page-33-4"></span>**FTP**

MacOS X intègre aussi un serveur FTP. Là encore, la configuration par défaut permet aux utilisateurs de la machine de se rendre dans leur dossier personnel. Le login anonyme n'est pas activé.

#### <span id="page-33-0"></span>**6.2.2 Serveur Web**

Apache est pré-installé. Dans MacOS X version 10.4, il s'agit toujours de Apache 1, et PHP n'est pas activé par défaut. Il est activé par le « Partage des pages Web personnel »

#### <span id="page-33-1"></span>**6.2.3 Connexion à distance**

#### **Shell**

Pour l'obtention d'un shell, telnet n'est pas proposé dans les Préférences Système. IL faut bien sûr lui préférer SSH. La version intégrée à MacOS X « Session à distance » se base sur OpenSSL. La configuration par défaut du SSH permet à tous les utilisateurs de la machine de se connecter.

<span id="page-33-5"></span>**Prise de contrôle à distance** La prise de contrôle à distance sous MacOS X est traditionnellement réalisée avec le logiciel (payant) *Apple Remote Desktop* (protocole ARD). Dans sa version normale, MacOS X intègre en standard un serveur « Apple Remote Desktop », mais pas de client. Cependant, le serveur ARD est compatible VNC et permet d'utiliser un client VNC pour se connecter.

#### <span id="page-33-2"></span>**6.2.4 Bases de données**

MacOS X n'est pas livré avec un gestionnaire de base de données comme **MySQL** ou **PostgreSQL**, mais on peut les installer comme sous Unix (cf. section [9](#page-41-0) page [42\)](#page-41-0).

# <span id="page-33-3"></span>**6.3 Le firewall (coupe-feu)**

Le Firewall intégré à MacOS X n'est pas ipchains mais ipfw. Il est possible de le configurer assez finement dans les Préférences Système, en ouvrant les ports TCP et UPD par service et par plages. Pour une configuration plus avancée, il faut utiliser des outils en ligne de commande.

# <span id="page-34-6"></span><span id="page-34-0"></span>**7 Administration**

En plus de l'utilisation journalière du système, il est bon de connaître les outils d'administration standards. Ceux-ci se trouvent dans les Préférences Système pour la plupart, ainsi que dans le dossier /Applications/Utilitaires. On y trouvera par exemple des moniteurs d'activité, d'imprimante, de réseau. Il s'y trouve aussi le **Gestionnaire NetInfo** qui permet de configurer finement les utilisateurs et groupes de la machine.

# <span id="page-34-1"></span>**7.1 Gestion des utilisateurs**

# <span id="page-34-2"></span>**7.1.1 Le panneau** *Comptes*

Pour l'ajout/la suppression rapide d'utilisateurs standards, le panneau *Comptes* des Préférences Système est suffisant.

#### <span id="page-34-3"></span>**7.1.2 Le Gestionnaire NetInfo**

Pour une administration fine des utilisateurs, il faut passer par le **Gestionnaire NetInfo**, qui maintient à jour, entre autres, la base de données des utilisateurs, ainsi que les informations de chacun. Il a la qualité d'être prévu pour le partage d'informations sur le réseau, permettant de monter un système d'authentification complexe. Il supplante complètement les systèmes d'authentification habituels d'Unix, mais propose aussi des utilitaires en ligne de commande (cf. section [9.3.3](#page-42-3) page [43\)](#page-42-3).

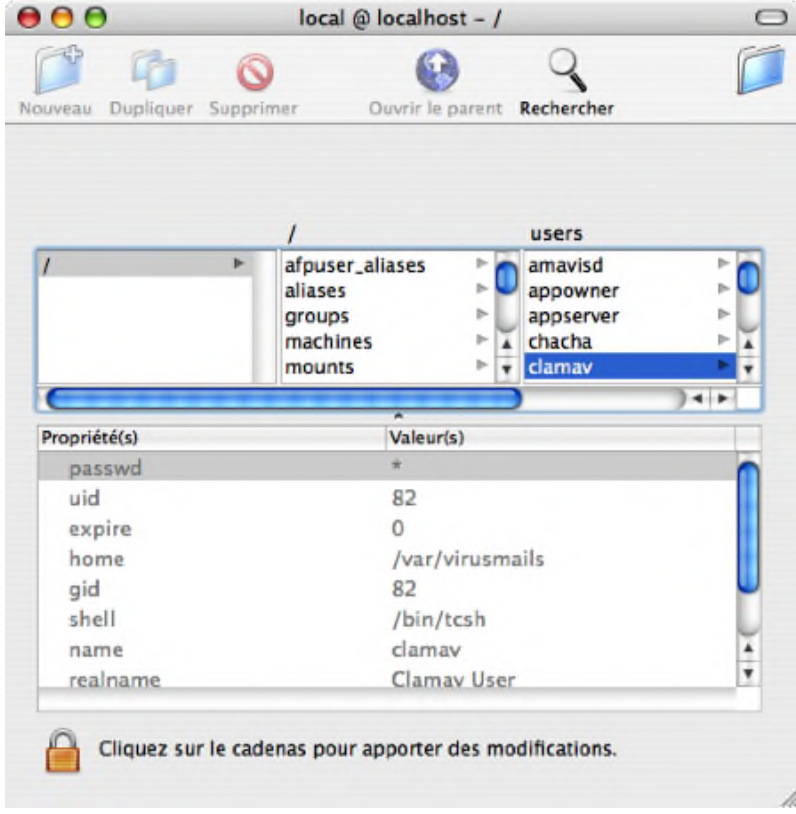

<span id="page-34-5"></span>Fig. 34 – **Gestionnaire NetInfo** permet (entre autres) d'administrer les utilisateurs de la machine.

#### <span id="page-34-4"></span>**7.1.3 L'utilisateur root**

L'utilisateur root d'Unix (cf. section [9](#page-41-0) page [42\)](#page-41-0) est désactivé par défaut. Il est possible de l'activer au sein du **Gestionnaire NetInfo**, dans le menu Sécurité > Activer l'utilisateur root.

## <span id="page-35-7"></span><span id="page-35-0"></span>**7.2 Organisation standard des fichiers**

L'administration de la machine passe également par la compréhension de l'organisation des fichiers. MacOS X est extrêmement bien « rangé » et permet une gestion très logique des configurations diverses. La présente section explique le rôle des différents dossiers standards, comme Applications, ou les dossiers initiaux attribués à chaque utilisateur, ainsi que le très particulier Bibliothèque qui permet la gestion hiérarchique des configurations.

#### <span id="page-35-1"></span>**7.2.1 Applications**

Les applications, encapsulées dans leurs paquets (cf. section [3.6.2](#page-22-3) page [23\)](#page-22-3), peuvent être rangées là où le souhaite l'utilisateur. Il est cependant judicieux de les mettre dans /Applications, car cela permet à MacOS X d'inspecter ces applications au démarrage pour relever certaines informations, comme les Services disponibles (cf. section [2.9](#page-15-1) page [16\)](#page-15-1).

Les utilisateurs de Windows ont parfois l'habitude de créer de multiples sous-dossiers pour ranger leurs applications comme dans le Menu Démarrer, comme *Bureautique*, *Internet*. . . C'est une pratique que je déconseille sous MacOS X. Les icônes sont grandes et permettent d'identifier très rapidement les applications. Cela dispense donc souvent de réaliser un tel classement, laborieux à maintenir.

Les utilisateurs d'Unix ont l'habitude de laisser les applications s'installer où bon leur semble par des gestionnaires de paquets Debian ou Redhat. Sous MacOS X, seules les applications importées d'Unix vont effectivement, grâce à un paquet .mpkg (cf. section [2.1](#page-13-1) page [14\)](#page-13-1), s'installer dans /usr/bin, /usr/local/bin. . .... Voir aussi la section sur **Fink** (section [9.4](#page-43-2) page [44\)](#page-43-2).

# <span id="page-35-2"></span>**7.2.2 Bureau**

Le dossier Bureau contenu dans le dossier personnel d'un utilisateur représente effectivement le bureau. En y déplaçant des fichiers, les modifications sont visibles sur le bureau en fond d'écran.

#### <span id="page-35-3"></span>**7.2.3 Documents, Images, Musique, Séquences**

À l'instar du Documents and Settings de Windows, le dossier personnel des utilisateurs contient par défaut un dossier Documents, un dossier Images, un dossier Musique, et un dossier Séquences, pour ranger les documents selon leur type. On peut noter que **iTunes** et **GarageBand** utilisent Musique, **iPhoto** utilise Images, **iMovie** et **iDVD** utilisent Séquences. Comme il est expliqué en section [3.1.3](#page-16-4) page [17,](#page-16-4) les noms de ces dossiers sont en fait Pictures, Music et Movies, mais ils sont traduits à la volée.

#### <span id="page-35-4"></span>**7.2.4 Sites**

Le dossier Sites contient les pages web de l'utilisateur. Par défaut le serveur Apache intégré à MacOS X est configuré pour cela.

#### <span id="page-35-5"></span>**7.2.5 Public, Boîte de dépôt**

Le dossier Public contient la Boîte de dépôt. Il a pour vocation d'offrir un point d'entrée publique à une partie de son dossier personnel, pour autoriser éventuellement un échange de fichiers avec d'autres utilisateurs, sans protocoles d'identification. La Boîte de dépôt est un dossier en écriture seule : n'importe qui peut déposer des fichiers, mais ne peut explorer ce dossier. Cela est notamment utilisé dans une connexion « Invité » du protocole AFP (cf. section [6.2.1](#page-32-4) page [33\)](#page-32-4).

#### <span id="page-35-6"></span>**7.2.6 Bibliothèque**

La plupart des logiciels utilisés, et MacOS X lui-même, ont besoin de fichiers auxiliaires pour fonctionner : le code exécutable seul ne suffit pas. Cela peut concerner par exemples les économiseurs d'écran, des codecs vidéos, les préférences, des fichiers de cache, les mails. . . Pour archiver toutes ces données, MacOS X propose une solution très élégante, basée sur le dossier Bibliothèque.

#### <span id="page-36-3"></span>**La hiérarchie des bibliothèque**

Il y a au moins trois dossiers Bibliothèque. Le dossier /Système/Bibliothèque, le dossier /Bibliothèque, et un dossier ˜ /Bibliothèque par utilisateur.

Le premier est réservé à MacOS X, et ne doivent s'y trouver que les fichiers spécifiques à ce dernier ; c'est par exemple à cet endroit que vont se trouver tous les économiseurs d'écran fournis d'origine.

Le deuxième est utilisable par les administrateurs de la machine : ils peuvent y déposer des fichiers destinés à être partagés par tous les utilisateurs, comme par exemple la clef de licence d'un logiciel.

Le dernier est réservé à l'utilisateur : il peut y déposer ses propres fichiers, comme par exemple un codec vidéo expérimental, un économiseur d'écran personnel ; c'est aussi là que sont rangés tous les fichiers de préférence générés pas les logiciels que l'on utilise.

Ce système fonctionne bien car MacOS X explore automatiquement les trois bibliothèques, et en réalise l'union ; le contenu de ~/Bibliothèque a précédence sur celui de /Bibliothèque, lui<br>même surpt précédence sur Custème (Bibliothèque même ayant précédence sur Système/Bibliothèque.

#### **Le contenu des bibliothèques**

Le contenu des bibliothèques est relativement standardisé. Il est facile de les explorer pour y chercher un fichier particulier. Citons par exemple :

- Application Support : c'est dans un tel dossier que les logiciels rangent habituellement les clefs de licence, ou les extensions (plugins). Mais c'est plus généralement une sorte de fourre-tout dans lequel on trouvera par exemple le carnet d'adresses, les calendriers **iCal**. . .
- Caches : c'est là que les logiciels créent leurs caches ;
- Desktop Pictures : les fonds d'écran, ou « papiers peints » ;
- Fonts : les polices de caractères ;
- LaunchAgents et LaunchDaemons : les applications lancées au démarrage du système et tournant en tâche de fond ;
- Logs : les fichiers journaux, comme par exemple les rapports de crash ;
- PreferencePanes : des panneaux supplémentaires pour les Préférences Système ;
- Préférences : les préférences des logiciels ;
- QuickTime : des codecs vidéo, des extensions QuickTime ;
- Screen Savers : les économiseurs d'écran ;
- Widgets : des widgets pour Dashboard (cf. section [1.6](#page-12-0) page [13\)](#page-12-0).

#### <span id="page-36-0"></span>**7.2.7 Unix**

L'architecture habituelle des Unix est présente sous MacOS X : /etc, /usr, /var. . . Une exception notable est /home qui devient /Users, mais le reste est très standard.

Ces dossiers n'étant généralement utiles que pour les habitués d'Unix, le Finder ne les affiche pas. Il est toutefois possible de s'y rendre en utilisant le menu  $\texttt{Aller} > \texttt{Aller}$  au dossier ( $\textcircled{\textbf{H}}\texttt{G}$ ).

# <span id="page-36-1"></span>**7.3 Cryptage des fichiers : FileVault et images disque**

MacOS X propose aux utilisateurs ayant des besoins de sécurité élevés de crypter entièrement leur dossier utilisateur. Il faut pour cela configurer FileVault, disponible dans les Préférences Système, panneau *Sécurité*. FileVault crypte les données de l'utilisateur à la volée. Cela permet donc, même en cas de vol du disque dur, de préserver au mieux la confidentialité des donnés. En contrepartie, l'oubli du mot de passe FileVault rend impossible la récupération de ces données.

Avec MacOS X version 10.4, FileVault ne permet toujours pas d'être configuré pour ne crypter le contenu que de certains dossiers. Crypter l'intégralité du dossier utilisateur peut être vu comme un inconvénient : des données cryptées par FileVault consomment deux fois plus d'espace disque que leur équivalent non crypté, ce qui n'est pas très adapté aux données multimédia telles bibliothèque musicale, photothèques, films. . . De même, certains applications, comme **iMovie** ne fonctionnent pas correctement si FileVault est activé<sup>[1](#page-36-2)</sup>.

<span id="page-36-2"></span> $1$ http://docs.info.apple.com/article.html?artnum=93460

Plutôt que de crypter la totalité du dossier personnel, il est possible de créer une « image disque modifiable cryptée », et d'y ranger les documents sensibles. Pour ce faire, il suffit de lancer **Utilitaire Disque**, de choisir Nouvelle Image dans la barre d'outils, spécifier une taille, *AES-*[1](#page-37-0)28 pour l'encryption et *sparse disk image* pour le format<sup>1</sup>. Une fois l'image créée, il suffit de la « monter » comme tout image disque en double-cliquant dessus. Elle s'utilise alors comme un périphérique amovible.

Un autre avantage à passer par une image disque cryptée est de pouvoir la traiter comme n'importe quel fichier : la copier sur une clef USB ou un CD, l'envoyer par mail, la diffuser via Internet, tout en préservant la confidentialité des données qu'elle contient<sup>[2](#page-37-1)</sup>.

<span id="page-37-0"></span><sup>&</sup>lt;sup>1</sup>le fichier d'une image *sparse* occupe un volume équivalent à celui des fichiers qu'elle contient, alors que pour les autres formats, l'espace occupé sur le disque correspond à la taille spécifiée à la création, qu'elle soit vide ou non.

<span id="page-37-1"></span><sup>2</sup>Note : pour graver une image disque cryptée sur un CD, il faut copier le fichier de l'image, et non graver un CD à partir de l'image, ce qui enlèverait le cryptage.

# <span id="page-38-8"></span><span id="page-38-0"></span>**8 Entretien**

Avec l'utilisation d'un système se pose la question de l'entretien. Quelles sont les opérations de maintenance nécessaires à MacOS X ?

# <span id="page-38-1"></span>**8.1 Mise à jour système et logicielles**

#### <span id="page-38-2"></span>**8.1.1 Types de mise à jour**

Les logiciels Apple, et MacOS X lui-même, disposent d'une application fédératrice de mise à jour. Il s'agit de Mise à jour de Logiciel du menu (, également accessible dans les Préférences systèmes.

Il y a deux types de mise à jour pour MacOS X, les *Security Updates*, souvent une par mois, résolvant les failles de sécurité urgentes, et les mises à jour système, semblables aux *Services Packs* de Windows. Ces mises à jour sont numérotées en fonction de la version courante de MacOS X. Par exemple, MacOS X version 10.4 a été mis à jour successivement en versions 10.4.1, 10.4.2 . . . 10.4.7. Ces importantes mises à jour embarquent généralement les *Security updates* précédentes, et peuvent modifier profondément le système, pour corriger des bogues, ou améliorer le comportement de certaines applications.

#### <span id="page-38-3"></span>**8.1.2 Principe de la mise à jour**

Normalement, le système de mise à jour permet de ne télécharger que le minimum requis pour la mise à jour. Par exemple, si les Security Updates ont été installées en temps voulu, la mise à jour de MacOS X suivante ne les embarquera pas.

Certains utilisateurs prônent pourtant l'utilisation de paquets complets plutôt que ces mises à jour incrémentales, prétextant que certains problèmes apparaissent parfois dans le second cas. Lorsqu'une mise à jour est disponible. Apple propose effectivement au téléchargement sur son site des paquets complets ou incrémentaux, appelés respectivement *Combo* et *Delta*. Cette question reste pour moi en suspend, tout comme celle de la *réparation des autorisations* présentées en section [8.2.4](#page-39-1) page suivante.

Notons enfin que MacOS X gère les mises à jour en inscrivant les paquets utilisés dans le dossier /Bibliothèque/Receipts.

# <span id="page-38-4"></span>**8.2 Utilitaire de disque**

L'entretien du système passe aussi par la vérification du bon état du système de fichiers. L'utilitaire réalisant cela est **Utilitaire de disque**[1](#page-38-7) (Figure [35](#page-39-3) page suivante). **Utilitaire de disque** a déjà été présenté en section [3.6.3](#page-23-0) page [24](#page-23-0) pour la réalisation d'images disque. Il assure aussi une *vérification* classique du système de fichiers (fsck) et la *réparation des autorisations*.

#### <span id="page-38-5"></span>**8.2.1 Le système de fichiers**

Le système de fichiers de MacOS X est généralement le HFS+, un système de fichiers journalisé (depuis MacOS X version 10.2). Certains aspects de MacOS X comme les Alias (cf. section [3.2.2](#page-18-0) page [19\)](#page-18-0) ou la gestion des méta-données de Spotlight (cf. section [3.3](#page-19-0) page [20\)](#page-19-0) reposent en partie sur les fonctionnalités du HFS+.

#### <span id="page-38-6"></span>**8.2.2 Formatage, partitionnement, RAID**

Il est possible, *via* utilitaire disque, de formater des volumes en HFS (ancêtre du HFS+) ou en UFS. Le partitionnement et la configuration d'un RAID sont également disponibles.

<span id="page-38-7"></span> $1/A$ pplications/Utilitaires/Utilitaire de disque

<span id="page-39-6"></span>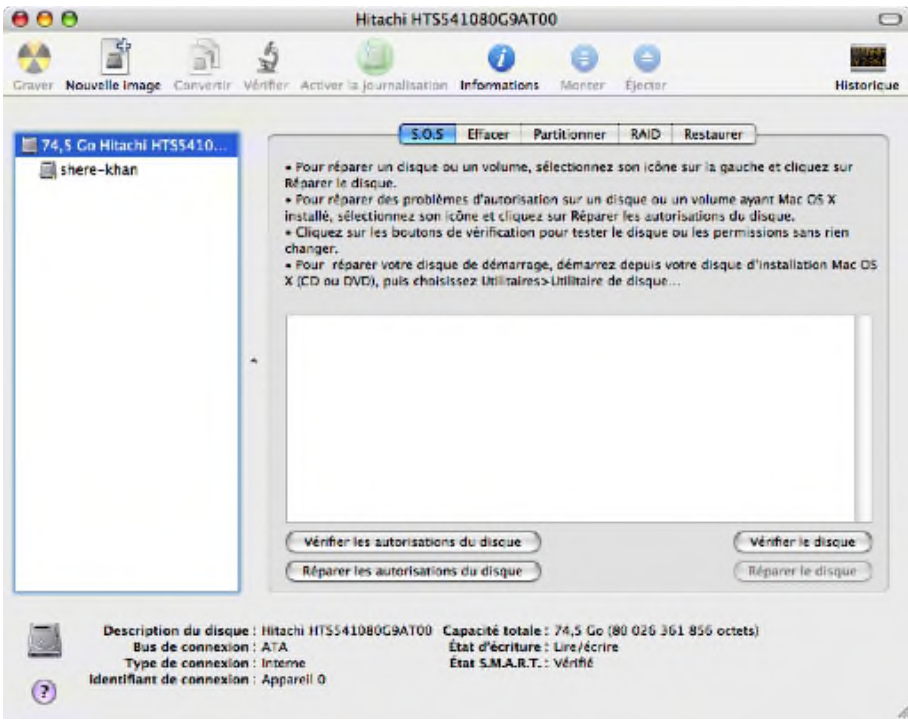

<span id="page-39-3"></span>Fig. 35 – **Utilitaire de disque** permet l'entretien des disques et des volumes, ou la création d'image disques.

#### <span id="page-39-0"></span>**8.2.3 Vérification du dique**

Le système de fichiers peut subir une vérification d'intégrité (fsck en Unix) grâce à l'action *Vérifier le disque*. Pour effectuer d'éventuelles réparations, il faut utiliser l'action *Réparer le disque*, qui n'est pas accessible si le disque est le volume de démarrage de MacOS X en cours d'utilisation.

#### <span id="page-39-1"></span>**8.2.4 Réparation des autorisations**

Depuis les premières versions de MacOS X, **Utilitaire de disque** propose la *réparation des autorisations* (*fix permissions*). À l'origine, cela devait permettre des réparer les conflits pouvant être générés par l'environnement Classic émulant MacOS 9, avec le système de fichiers de MacOS X, qui, lui, gère les habituelles permissions rwx d'Unix. Cela sert aussi à corriger des autorisations créées lors d'une installation, le système ne vérifiant pas toujours que l'utilisateur courant ayant des droits d'administrateur, est bien « root » ou « system ».

À ma connaissance, Apple ne dit rien à ce sujet, mais il est conseillé par de nombreux utilisateurs de régulièrement réparer les autorisations, notamment avant et après les mises à jour système.

#### <span id="page-39-2"></span>**8.2.5 Défragmentation**

Le HFS+ offre en théorie une auto-défragmentation des fichiers de moins de 20Mo. Pour diverses raisons, Apple conseille donc de ne pas chercher à défragmenter le disque<sup>[1](#page-39-4)</sup>, et ne propose pas d'utilitaire pour le faire. Il existe cependant des logiciels pour cela, comme **iDefrag**[2](#page-39-5) (payant).

<span id="page-39-4"></span><sup>1</sup><http://docs.info.apple.com/article.html?artnum=25668>

<span id="page-39-5"></span><sup>2</sup><http://coriolis-systems.com/iDefrag.php>

# <span id="page-40-12"></span><span id="page-40-0"></span>**8.3 Démarrage et Dépannage**

Le démarrage de MacOS X est volontairement peu bavard, pour ne pas perturber les utilisateurs peu familiers des mécanismes sous-jacents. Il reste cependant possible d'effectuer de nombreuses manipulations au démarrage de la machine, notamment pour résoudre des problèmes.

### <span id="page-40-1"></span>**8.3.1 Éjecter un CD de force**

Pour force l'ouverture du tiroir ou l'éjection du mange disque, si le bouton d'éjection ne fonctionne pas, on peut aussi appuyer sur le bouton de la souris (ou du Trackpad) au démarrage.

#### <span id="page-40-2"></span>**8.3.2 Choisir la partition de boot, ou booter sur CD**

Il faut appuyer sur  $\text{Option} (\text{C})$  au démarrage. Pour booter sur un CD, il faut appuyer sur C au démarrage.

#### <span id="page-40-3"></span>**8.3.3 Booter MacOS X sans les extensions (mode « sans échec »)**

Il faut appuyer sur Majuscule (a) au démarrage.

#### <span id="page-40-4"></span>**8.3.4 Booter en mode single (root)**

Il faut appuyer sur Commande-S ( ! S) au démarrage.

#### <span id="page-40-5"></span>**8.3.5 Booter en affichant les messages (mode** *verbose***)**

Il faut appuyer sur Commande-V ( $\mathcal{H}$ V) au démarrage.

#### <span id="page-40-6"></span>**8.3.6 Booter en mode target (disque externe)**

Il faut appuyer sur T au démarrage. Le mode Target permet de ne pas booter le système, mais de transformer le disque en un disque externe FireWire. Si l'on connecte alors un autre ordinateur, il aura accès au disque du premier comme un simple disque externe monté en Firewire. Cela est pratique pour les sauvegardes, la correction d'erreurs, mais enlève aussi toute sécurité aux fichiers du disque, qui sont alors tous accessibles. Le fait qu'un accès physique à la machine soit incompatible avec la sécurité n'est pas nouveau. MacOS X propose cependant une solution grâce à Filevault (cf. section [7.3](#page-36-1) page [37\)](#page-36-1).

### <span id="page-40-7"></span>**8.3.7 Donner accès à OpenFirmware**

Pour simplifier, OpenFirmware est en quelque sorte le BIOS. Pour y accéder, il faut presser  $\texttt{Option-Commande-OF}~(\texttt{K}\texttt{\#OF}) \text{ au démarrage}.$ 

#### <span id="page-40-8"></span>**8.3.8 Autres combinaisons de touches**

Il existe d'autres combinaisons de touches de démarrage, mais elles sont plus rarement utiles. Voyez le site d'Apple pour en trouver une liste exhaustive.

#### <span id="page-40-9"></span>**8.3.9 Booter un autre système, Windows ou Linux**

Installer Linux sur un Macintosh est possible (par exemple la distribution **Yellow Dog Linux**[1](#page-40-10) ). Puisqu'il est possible de choisir la partition de Boot comme expliqué en section [8.3.2,](#page-40-2) MacOS X et Linux peuvent cohabiter.

Depuis l'introduction par Apple du logiciel **BootCamp**[2](#page-40-11) , il est également possible de booter les Macintosh à processeur Intel sous Windows.

<span id="page-40-10"></span><sup>1</sup><http://www.terrasoftsolutions.com>

<span id="page-40-11"></span><sup>2</sup><http://www.apple.com/macosx/bootcamp>

# <span id="page-41-9"></span><span id="page-41-0"></span>**9 Unix**

MacOS X est basé sur un Unix BSD, et la plupart des mécanismes Unix y sont présents. Pourtant, quelques différences sont a relever, MacOS X proposant parfois des mécanismes mieux intégrés au système.

# <span id="page-41-1"></span>**9.1 Le Terminal**

MacOS X a une application nommée **Terminal**[1](#page-41-8) . Elle donne accès à la ligne de commande Unix.

**Astuce :** Les raccourcis clavier habituels de MacOS X pour aller en début et fin de ligne ne fonctionnent pas sur le prompt. Il faut utiliser respectivement Control-A et Control-E, qui sont des raccourcis clavier Unix standards.

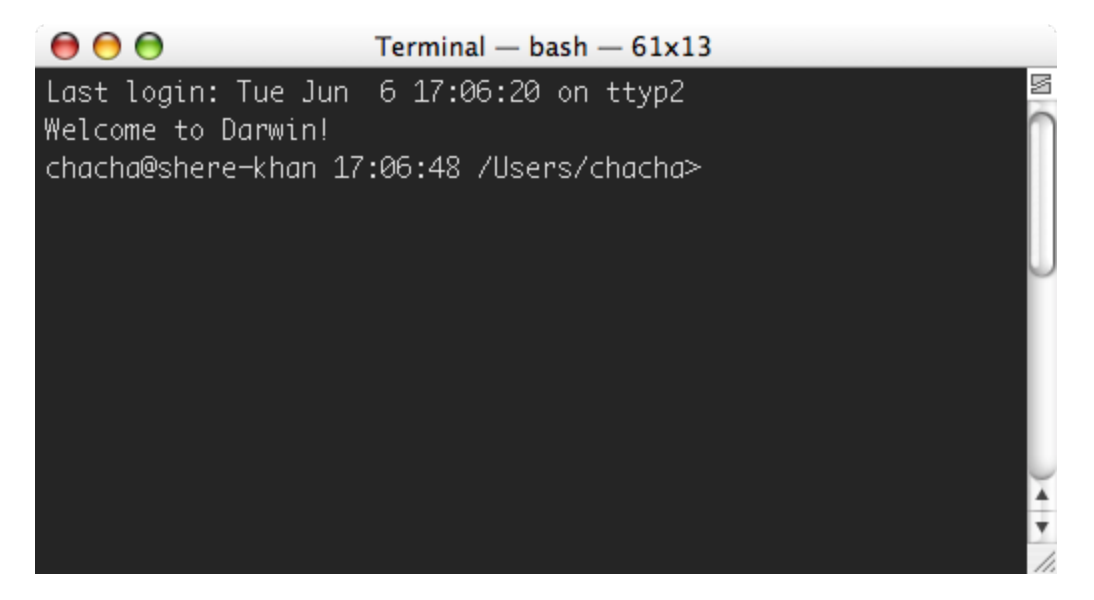

Fig. 36 – L'application **Terminal** permet d'utiliser la ligne de commande Unix

# <span id="page-41-7"></span><span id="page-41-2"></span>**9.2 Quelques exemples de ce qui fonctionne comme sous Unix**

#### <span id="page-41-3"></span>**9.2.1 Commandes courantes et shell**

Une fois ouvert un terminal, les commandes Unix vont fonctionner sans soucis : cd, ls, cp, grep, awk, mount, bash, csh, fichiers .bashrc et .profile, man. . . Rares sont les commandes ou même les librairies qui ne soient pas présentes.

# <span id="page-41-4"></span>**9.2.2 Permissions**

Les permissions Unix sont opérationnelles (rwxst) sur les utilisateurs/groupes habituels (ugo). Depuis MacOS X version 10.4, les ACL (Access Control List) sont également gérées.

# <span id="page-41-5"></span>**9.2.3 locate**

Malgré la présence de Spotlight (cf. section [3.3](#page-19-0) page [20\)](#page-19-0), MacOS X n'empêche absolument pas d'utiliser des mécanismes comme locate. Ce dernier repose d'ailleurs sur la crontab, mais la section [9.3.5](#page-42-5) page suivante fait état d'une différence à ce niveau.

### <span id="page-41-6"></span>**9.2.4 TCP wrapper**

Les fichiers hosts.allow et hosts.deny sont opérationnels.

<span id="page-41-8"></span> $<sup>1</sup>/\text{Applications}/\text{Utilitaires}/\text{Terminal}$ </sup>

# <span id="page-42-9"></span><span id="page-42-0"></span>**9.3 Quelques différences notables**

#### <span id="page-42-1"></span>**9.3.1 Liens symboliques**

Les liens en durs ou symboliques (ln [-s]) fonctionnent très bien mais le Finder s'en accommode parfois assez mal. D'abord, les liens symboliques ne sont pas l'équivalent des alias (cf. section [3.2.2](#page-18-0) page [19\)](#page-18-0), donc le déplacement de la cible dans le Finder brisera le lien. Ensuite, la plupart des logiciels MacOS X sauvegardent les fichiers en deux temps : ils créent un fichier temporaire, et n'écrasent l'ancien qu'en cas de succès. Ce système empêche donc les liens durs (ln) de perdurer dans le Finder.

# <span id="page-42-2"></span>**9.3.2 L'utilisateur root**

Comme il est expliqué en section [7.1.3](#page-34-4) page [35,](#page-34-4) l'utilisateur root doit être activé dans le Gestionnaire NetInfo (cf. section [7.1.2](#page-34-3) page [35\)](#page-34-3) avant d'être utilisable. Cela n'est pas toujours nécessaire dans la mesure ou MacOS X configure le sudo pour les administrateurs de la machine.

#### <span id="page-42-3"></span>**9.3.3 Gestion des utilisateurs**

Le mécanisme /etc/passwd, /etc/group, /etc/shadow, useradd n'est pas utilisé sous MacOS X. C'est le Gestionnaire NetInfo (cf. section [7.1.2](#page-34-3) page [35\)](#page-34-3) qui prend cela en charge. Il propose cependant des outils en ligne de commande, tels que niutil, nidump. . .

#### <span id="page-42-4"></span>**9.3.4 Services : xinetd, init.d, launchd**

La déclaration des services sous MacOS X est également quelque peu remaniée par rapport à un Unix standard. inetd et xinetd ne sont pas utilisés.

- D'abord, le fichier /etc/hostconfig permet, en ligne de commande, d'activer certaines services.
- Ensuite, le démarrage des services est maintenant associé à un unique démon launchd, lequel peut être configuré par des fichier XML dans les dossier Bibliothèque/LaunchDaemons et Bibliothèque/LaunchAgents.
- Il existe également Bibliothèque/StartupItems pour configurer des services à lancer au démarrage.

#### <span id="page-42-5"></span>**9.3.5** crontab **et maintenance périodique avec** periodic

Notez que les services réseau ne sont pas les seuls à être déportés à la responsabilité de launchd. On peut citer la crontab comme exemple de *job* pris en charge par ce système. launchd utilise le script periodic pour déclencher des événements de façon journalière, hebdomadaire, ou mensuelle.

Pour un ordinateur n'étant pas allumé 24h sur 24, on peut s'interroger sur la façon qu'a MacOS X de déclencher un script prévu pour minuit, s'il est éteint ou en veille à ce moment là. J'ai trouvé une réponse à l'adresse <http://www.thexlab.com/faqs/maintscripts.html> dans la section « Scheduling under Tiger ». D'après cet article, une mise en veille décale l'événement, et un arrêt de la machine annule ces événements retardés. Il y a donc un risque de de pas voir exécutées les maintenances, auquel cas il faut envisager de lancer periodic à la main.

# <span id="page-42-6"></span>**9.3.6 Les logs**

Les fichiers de /var/log existent bel et bien et sont fonctionnels. Notons toutefois que l'application **Console**[1](#page-42-7) permet d'inspecter ces logs facilement.

Dans le cas d'une application qui s'arrête inopinément, il faut savoir que le rapport de crash présenté à l'écran est sauvegardé dans la bibliothèque de l'utilisateur<sup>[2](#page-42-8)</sup>.

<span id="page-42-7"></span> $<sup>1</sup>/Applications/Utilitaires/Console$ </sup>

<span id="page-42-8"></span><sup>2</sup> ˜/Bibliothèque/Logs/CrashReporter

#### <span id="page-43-7"></span><span id="page-43-0"></span>**9.3.7** X11

Le gestionnaire de fenêtres X11 utilisé sous Unix n'est pas celui de MacOS X. Un simple export DISPLAY ne peut donc servir à utiliser l'ordinateur à distance. Il faut plutôt se tourner vers VNC (cf. section [6.2.3](#page-33-5) page [34\)](#page-33-5).

En revanche, un serveur X peut être installé avec MacOS X <sup>[1](#page-43-3)</sup>. Ce dernier permet de lancer un xterm, une xclock, et permet alors de lancer les programmes Unix développés pour X (comme **The Gimp**).

Nous avons cependant expliqué en section [1.7](#page-12-1) page [13](#page-12-1) que les fenêtres X sont beaucoup plus rudimentaires que les fenêtres usuelles de MacOS X, rendant leur utilisation plus difficile.

#### <span id="page-43-1"></span>**9.3.8** include**,** lib**,** man *versus* **Frameworks**

Sous Unix, l'installation de librairies tierces utilisent généralement les dossiers /usr/local/bin, /usr/local/include, /usr/local/man. . . ce qui a tendance à disséminer les fichiers.

Pour pallier cela, les développeurs de MacOS X ont introduit la notion de *Frameworks*. Un framework est un dossier contenant du code, des headers, de la documentation et d'éventuelles ressources supplémentaires. Il est ainsi possible d'installer des librairies dynamiques en ne manipulant qu'un seul objet, le Framework, donc l'emplacement privilégié est évidemment un dossier Bibliothèque (cf. section [7.2.6](#page-35-6) page [36\)](#page-35-6).

#### <span id="page-43-2"></span>**9.4 Paquets Debian : Fink**

De par ses origines Unix, MacOS X est parfaitement à même de faire tourner de nombreuses applications autres que celles qui lui sont exclusives. Parmi ces applications Unix qui sont utilisables sous MacOS X, on peut trouver des applications plutôt orienté serveur (le serveur de base de données **MySQL** ou encore le serveur web **Apache 2**[2](#page-43-4) ), des applications tournant sous KDE ou Gnome (KOffice...), des distributions LATEX, gnuplot... bref, la richesse du monde Unix.

Pour un nombre assez réduit d'applications, des paquets au format Mac OS X (.mpkg) sont disponibles. Cette solution n'est cependant pas valable si on en utilise un grand nombre : il n'est pas possible pour les concepteurs de paquets de prévoir toutes les combinaisons, et de ce fait il peut y avoir des conflits entre les différents paquets.

Pour gérer un grand nombre de paquets, un portage du système de gestion de paquets de la distribution **Linux Debian** a été porté sous Mac OS X, sous le nom de **Fink**[3](#page-43-5) (gratuit). Il utilise des commandes comme apt-get. L'application **Fink Commander**[4](#page-43-6) (gratuit), une interface graphique pour Fink, a également été réalisée pour permettre de gérer les paquets sans avoir à utiliser la ligne de commande.

<span id="page-43-3"></span><sup>1</sup>/Applications/Utilitaires/X11

<span id="page-43-5"></span><span id="page-43-4"></span><sup>2</sup>Mac OS X est livré par défaut avec le serveur web Apache 1, qui ne suffit pas pour toutes les applications. <sup>3</sup><http://fink.sf.net>

<span id="page-43-6"></span><sup>4</sup><http://finkcommander.sf.net>

# <span id="page-44-6"></span><span id="page-44-0"></span>**10 Technologies et outils de développement**

À la lecture d'articles traitant de MacOS X, ou pour développer sur MacOS X, vous pouvez être confronté au nom de certaines technologies. Cette section a pour objectif d'expliquer brièvement quel est le rôle de ces technologies, et où elles interviennent. Les outils de développement standard sont ensuite introduits.

# <span id="page-44-1"></span>**10.1 Les langages de scripts**

Il est souvent agréable d'automatiser certaines tâches. MacOS X dispose de plusieurs outils pour réaliser cela. Les scripts Unix sont disponibles, mais d'autres techniques sont utilisables. D'abord, les scripts Unix sont plutôt réservés aux spécialistes ; ensuite, les langages de script de MacOS X permettent de commander de façon très puissante des applications graphiques.

# <span id="page-44-2"></span>**10.1.1 Les scripts Unix**

L'aspect Unix de MacOS X lui permet d'utiliser sans restriction les scripts Unix, qui peuvent être exécutés depuis un terminal s'ils ont le *flag* exécutable.

**Astuce :** Pour rendre un script Unix exécutable depuis le Finder (en double-cliquant), on peut lui donner l'extension .command

# <span id="page-44-3"></span>**10.1.2 AppleScript**

Le langage AppleScript est un outil de longue date permettant de commander des applications en leur donnant des ordres textuels.

# <span id="page-44-4"></span>**10.1.3 Automator**

Avec MacOS X version 10.4 est apparu l'outil **Automator**, qui permet de définir des actions entre applications, de façons complètement graphique.

# <span id="page-44-5"></span>**10.2 Les technologies « Core »**

Certains noms de technologie reviennent assez souvent dans les articles techniques. En voici une liste simplifiée :

- CoreFoundation : API de MacOS X pour programmation de bas niveau.
- CoreAudio : API de MacOS X spécialisée dans le traitement du son.
- CoreGraphics : (aussi appelé Quartz ; à ne pas confondre avec CoreImage) : API de MacOS X traitant de la partie graphique .
- CoreImage et CoreVideo : APIs introduites dans MacOS X version 10.4, permettant d'optimiser certains traitement graphiques si la carte video le permet. Dans le cas contraire, le traitement sera reporté sur le processeur central, perdant en efficacité.
- CoreData : APIs de gestion de données introduite dans MacOS X version 10.4. elle permet de simplifier la vie des programmeurs pour gérer des modèles de données et leur sauvegarde.
- Carbon : API procédurale, ancienne, de programmation de haut niveau pour MacOS X. Elle permet de manipuler le fenêtres, les événements. . .
- Cocoa : API orientée objet, moderne, de programmation de haut niveau pour MacOS X. Elle permet de manipuler le fenêtres, les événements. . . Le plus souvent, Cocoa va remplacer Carbon.
- Quartz : autre nom de CoreGraphics.
- OpenGL : moteur graphique 2D et 3D utilisé par MacOS X.
- QuickTime : à ne pas confondre avec **Quicktime Player**. Le Framework QuickTime (cf. section [9.3.8](#page-43-1) page précédente) est une bibliothèque très complète et très ancienne d'encodage/décodage vidéo. Elle est toujours en développement actif. La plupart des applications utilisant la vidéo sous MacOS X utilisent QuickTime. . . comme par exemple le logiciel **QuickTime Player** !

# <span id="page-45-1"></span><span id="page-45-0"></span>**10.3 Outils de développement**

MacOS X est fourni avec un jeu très important d'outils de développement, du compilateur au créateur d'icônes. Si l'on décide d'installer ces outils (*XCode tools*), les logiciels suivants seront disponibles dans le dossier /Developer :

- gcc : compilateur (disponible en ligne de commande) ;
- XCode : interface de développement ;
- Interface Builder : création d'interfaces ;
- débuggeurs, logiciels d'analyse de performance ;
- démonstrations technologiques (Core Image Fun House, Quartz Composer) ;
- créateur/extracteur d'icônes ;

 $-$  . . .

La présence de tous ces outils gratuitement est un atout très sérieux pour les développeurs intéressés par MacOS X.

# <span id="page-46-14"></span><span id="page-46-0"></span>**11 Applications tierces**

Pour terminer ce document, j'ai tenu à ajouter cette partie, très personnelle, qui présente les outils me semblant les plus adaptés pour travailler efficacement sous MacOS X. Bien évidemment, c'est une question de goût, extrêmement subjectif, et je n'ai pas non plus la prétention de connaître tous les logiciels existants. Je pense toutefois qu'il peut être intéressant pour un débutant d'être instruits des grands classiques pour ne pas perdre trop de temps en recherches diverses. Cela ne doit cependant pas dispenser de se tenir informé des nouveautés, par exemple *via* les sites MacUpdate<sup>[1](#page-46-6)</sup>, VersionTracker<sup>[2](#page-46-7)</sup>, FrTracker<sup>[3](#page-46-8)</sup> ou même Apple<sup>[4](#page-46-9)</sup>.

Il est plus que probable que mon opinion soit loin d'être partagée par tout le monde, mais cette partie n'a pas la prétention d'être une référence, simplement un témoignage, et elle doit être comprise comme telle.

# <span id="page-46-1"></span>**11.1 Traitement de texte et Tableur**

La principale utilisation d'un ordinateur est le traitement de texte. Et à mon sens, c'est malheureusement dans ce domaine que l'on trouve les moins bons outils.

#### <span id="page-46-2"></span>**11.1.1 La suite Office**

Je ne possède pas la suite **Office**[5](#page-46-10) (payant), mais je m'en rappelle comme un ensemble de logiciels puissants et à l'interface infâme, extrêment fouillis, et assez mal pensés. Si les fonctionnalités de **Word** vous sont essentielles, **Office** reste disponible, mais il existe de nombreuses alternatives si l'on peut se contenter de logiciels plus simples.

#### <span id="page-46-3"></span>**11.1.2 OpenOffice et NeoOffice**

**OpenOffice**[6](#page-46-11) (gratuit) est censé être une suite équivalente à Office de Microsoft. Malheureusement, son portage sous MacOS X souffre d'une très mauvaise intégration au système. Il est poussif, peu convivial et très loin des directives de « bonne interface » édictées par Apple. Cela est dû en grande partie au fait qu'il utilise un serveur X (cf. section [9.3.7](#page-43-0) page [44\)](#page-43-0).

Pour pallier ce dernier inconvénient, il existe un autre portage d'**OpenOffice** pour MacOS X, qui se nomme **NeoOffice**[7](#page-46-12) (gratuit). Ce dernier est mieux intégré au système, mais il est toujours extrêment poussif et lourd à utiliser.

En conclusion, **OpenOffice** n'est pas encore réellement utilisable comme outil de travail sur MacOS X. Par contre, il peut rendre service pour visualiser des documents fournis aux formats .doc, .sxi ou .odt. Ce n'est cependant pas le seul outil permettant d'ouvrir ces fichiers, comme expliqué plus bas.

#### <span id="page-46-4"></span>**11.1.3 AppleWorks**

Le vieille suite **AppleWorks**[8](#page-46-13) (payant) n'a pratiquement plus d'intérêt. Elle est mal intégrée à MacOS X et ne dispose pas de fonctionnalités essentielles comme l'annulation à plusieurs niveaux. Elle n'a plus, selon moi, qu'un intérêt historique pour ceux qui y sont habitués, ou pour ouvrir de vieux fichiers.

### <span id="page-46-5"></span>**11.1.4 TextEdit**

Le logiciel **TextEdit** intégré à MacOS X est plein de ressources. Il est une sorte d'équivalent de **Wordpad**, en plus puissant. Il gère les tableaux, les styles, les tabulations, les sauts de page, les

<span id="page-46-6"></span><sup>1</sup><http://www.macupdate.com>

<span id="page-46-7"></span><sup>2</sup><http://www.versiontracker.com>

<span id="page-46-8"></span><sup>3</sup><http://www.frtracker.com>

<span id="page-46-9"></span><sup>4</sup><http://www.apple.com/downloads/macosx>

<span id="page-46-10"></span><sup>5</sup><http://www.microsoft.com/mac/products/office2004/office2004.aspx?pid=office2004>

<span id="page-46-11"></span> $6$ <http://fr.openoffice.org>

<span id="page-46-12"></span><sup>7</sup><http://www.planamesa.com/neojava/fr>

<span id="page-46-13"></span><sup>8</sup><http://www.apple.com/fr/appleworks>

<span id="page-47-12"></span>marges, les images, et peut même lire les fichiers .doc (sans garantie toutefois pour les documents complexes). Il dispose comme toutes les applications MacOS X de la vérification orthographique, de l'auto-complétion. De ce fait, il reste un outil de choix dans la plupart des cas.

#### <span id="page-47-0"></span>**11.1.5 iWork : Pages**

Apple fournit son propre traitement de texte moderne, intégré à la suite **iWork**[1](#page-47-5) (payante). Il s'agit de **Pages**. C'est un bon logiciel de traitement de texte, qui a l'avantage de disposer d'une interface très claire. En revanche, il ne gère pas (encore ?) les références croisées. Si vous n'avez pas besoin de ces dernières, c'est avec **Nisus Writer Express** (cf. section [11.1.6\)](#page-47-1) un des meilleurs choix possibles. **Pages** sait ouvrir les fichiers au format .doc.

#### <span id="page-47-1"></span>**11.1.6 NisusWriter Express et Mellel**

Il existe deux concurrents directs à **Pages**, moins orienté PAO et plus « traitement de texte » : **Nisus Writer Express**[2](#page-47-6) (payant) et **Mellel**[3](#page-47-7) (payant). Personnellement, je n'aime pas l'interface de **Mellel**, et je préfère largement **Nisus Writer Express**. Ce dernier est plus puissant que **Pages** (notamment dans la gestion des styles, des macros, des expressions régulières) tout en conservant une bonne interface. Malheureusement, il ne gère pas non plus les références croisées. **NisusWriter** et **Mellel** savent ouvrir la plupart des fichiers au format .doc.

#### <span id="page-47-2"></span>**11.1.7 Tableur**

**iWork** n'intègre pas de tableur actuellement. Le seules solutions restantes sont donc celles d'**Office**, **OpenOffice** et **NeoOffice**. Je ne saurais me prononcer.

# <span id="page-47-3"></span>**11.2 Logiciel de Présentation**

Pour les logiciels de présentation, le problème est moins compliqué. Entre l'inutilisable (à mon avis) **OpenOffice**, un **PowerPoint** incroyablement fouillis et le **Keynote** d'**iWork**[4](#page-47-8) (payant), le choix est vite fait. Ce dernier logiciel est tout simplement excellent. **Keynote** est particulièrement agréable à utiliser. De mon point de vue, son seul défaut, à l'heure actuelle (**Keynote 3**) réside dans l'absence d'animation de *déplacement* d'objet le long d'un chemin précis. Je suppose que de futures versions le proposeront, et je m'en tiens à ce logiciel pour l'instant.

# <span id="page-47-4"></span>**11.3 Vidéo : lecture et édition**

Pour la lecture de vidéos sous MacOS X, **QuickTime Player** est largement suffisant. Une fois installée l'extension gratuite Flip4Mac<sup>[5](#page-47-9)</sup> (pour lire les fichiers .wmv) et éventuellement le codec DivX<sup>[6](#page-47-10)</sup> (pour lire les fichiers .divx), c'est un très bon lecteur. Son principal défaut réside dans l'absence de plein écran dans la version non pro : il faut acheter une clef aux alentours de 30 euros pour l'activer. Cependant, cet achat me semble justifié, car cela permet alors d'activer toutes les fonctions d'encodage de **QuickTime Player**, en faisant un outil extrêmement puissant d'édition vidéo.

Notons toutefois que le logiciel **VLC**[7](#page-47-11) (gratuit) est un autre choix de premier ordre. D'abord, il est totalement gratuit, et sait lire au moins autant de formats vidéos que QuickTime (sauf le .wmv), sans codec supplémentaires. Il dispose aussi de fonction de transcodage avancées. Je le trouve cependant moins pratique à utiliser que **QuickTime Player**.

<span id="page-47-5"></span><sup>1</sup><http://www.apple.com/fr/iwork>

<span id="page-47-6"></span><sup>2</sup><http://www.nisus.com>

<span id="page-47-8"></span><span id="page-47-7"></span><sup>3</sup><http://www.redlers.com/mellel.html> <sup>4</sup><http://www.apple.com/fr/iwork>

<span id="page-47-9"></span><sup>5</sup><http://www.flip4mac.com>

<span id="page-47-10"></span><sup>6</sup><http://www.divx.com>

<span id="page-47-11"></span><sup>7</sup><http://www.videolan.org/vlc>

# <span id="page-48-16"></span><span id="page-48-0"></span>**11.4 Illustration**

#### <span id="page-48-1"></span>**11.4.1 Lecture d'image**

Pour ouvrir tous types d'images, **Aperçu** (fourni avec MacOS X ) n'est que très rarement mis en défaut. Il dispose même d'outils basiques de manipulation, comme la rotation et le recadrage.

#### <span id="page-48-2"></span>**11.4.2 Édition d'images**

Pour éditer précisément des images, **Photoshop**<sup>[1](#page-48-7)</sup> (payant) reste une référence, à un prix inabordable selon moi. Sa version plus légère, et moins chère, **PhotoShop Elements** reste pour moi insatisfaisante, d'autant qu'elle est alors concurrencée par de nombreux logiciels gratuits. La solution gratuite **The Gimp**[2](#page-48-8) (gratuit) est, toujours selon moi, inutilisable. Elle souffre de son mauvais portage sous MacOS X, tout en disposant à l'origine d'une interface extrêmement éloignée de la convivialité.

Il existe un compromis assez connu : **GraphicConverter**[3](#page-48-9) (partagiciel). Ce dernier est loin d'avoir la puissance de **Photoshop**, mais peut s'acquitter de quelques tâches basiques. Il n'est pas trop mal intégré à MacOS X, mais souffre cependant d'être ancien et de n'avoir pas suivi les améliorations du système en termes d'interface. De ce fait, de nombreuses lourdeurs se font sentir.

#### <span id="page-48-3"></span>**11.4.3 Dessin vectoriel**

Les logiciels de dessin vectoriel sont étonnement de bien meilleur qualité sur MacOS X que les logiciels de dessin bitmap. En l'occurence, **Omnigraffle**[4](#page-48-10) (payant) est selon moi le meilleur de tous. À moins d'avoir besoin de certaines fonctionnalités avancées d'un **Illustrator**[5](#page-48-11) hors de prix, **Omnigraffle** répond, dans une interface sublime, à la plupart des besoins en dessin vectoriel. Pourtant, **Omnigraffle** n'est pas à proprement parler un logiciel de dessin vectoriel mais de diagrammes. S'il ne peut vous satisfaire, il existe **Inform**[6](#page-48-12) (payant), que je n'ai jamais utilisé.

# <span id="page-48-4"></span>**11.4.4 Tracé de courbes et de nuages de points**

MacOS X version 10.4 est fourni avec un utilitaire fabuleux : **Grapher**. Celui-ci permet de tracer courbes, surfaces, et nuages de points en 2D et en 3D. Il n'est pas encore parfait et quelques bogues entachent la partie 3D, mais il est d'ores et déjà bien plus pratique que **gnuplot** (lequel garde cependant son utilité dans de nombreux cas).

#### <span id="page-48-5"></span>**11.5 Compression/Décompression**

Le Finder intègre un archiveur .zip (cf. section [3.6.1](#page-22-2) page [23\)](#page-22-2) suffisant dans la plupart des cas. Le format .tgz est également accessible grâce à la partie Unix de MacOS X. Les images disques (cf. section [3.6.3](#page-23-0) page [24\)](#page-23-0) sont un autre moyen d'archiver et compresser des fichiers.

Pour ouvrir d'autres formats de fichiers comme le .rar, le .sit ou le .hqx, il existe le logiciel gratuit **Stuffit Expander**[7](#page-48-13) .

### <span id="page-48-6"></span>**11.6 Navigation Web**

MacOS X est également très riche en navigateurs Web. **Safari** est un des plus simple, mais quelques incompatibilités le mettent parfois en défaut. Dans ce cas, on peut se tourner vers **Firefox**[8](#page-48-14) (gratuit), ou plutôt **Camino**[9](#page-48-15) (gratuit), qui est basé sur le moteur *Gecko* de **Firefox** mais dispose d'une interface plus conforme à MacOS X.

<span id="page-48-7"></span> $1$ <http://www.adobe.com/fr/products/photoshop/index.html>

<span id="page-48-8"></span><sup>2</sup><http://gimp-app.sourceforge.net>

<span id="page-48-9"></span><sup>3</sup><http://www.lemkesoft.com/en/index.htm>

<span id="page-48-10"></span><sup>4</sup><http://www.omnigroup.com/applications/omnigraffle>

<span id="page-48-11"></span><sup>5</sup><http://www.adobe.com/fr/products/illustrator/index.html>

<span id="page-48-12"></span> $6$ <http://tribarsw.net/inform>

<span id="page-48-13"></span><sup>7</sup><http://www.stuffit.com/mac/expander>

<span id="page-48-14"></span><sup>8</sup><http://www.mozilla-europe.org/fr/products/firefox>

<span id="page-48-15"></span><sup>9</sup><http://www.caminobrowser.org>

<span id="page-49-20"></span>Enfin, il existe quelques navigateurs « à part », assez puissant et « professionnels », comme **Opera**[1](#page-49-4) (gratuit) et **OmniWeb**[2](#page-49-5) (payant). De jeunes navigateurs sont en outre en développement, mais je ne les citerai pas de peur d'en oublier.

### <span id="page-49-0"></span>**11.7 Création Web**

La création aisée de pages Web sous MacOS X offre assez peu de choix à ma connaissance. **iWeb** est très bon pour des sites très simples, et **RapidWeaver**[3](#page-49-6) (payant) a la réputation d'être une excellente solution. Pour avoir essayé ce dernier, il ne m'a pas vraiment convaincu. On m'a aussi conseillé **Sandvox**[4](#page-49-7) (payant).

# <span id="page-49-1"></span>11.8 **LATEX**

Pour l'édition LATEX sous MacOS X, il n'y a à ma connaissance aucun outil réellement satisfaisant. Des deux éditeurs  $\text{TexasShop}^5$  $\text{TexasShop}^5$  (gratuit) et  $\text{iTexasMac}^6$  $\text{iTexasMac}^6$  (gratuit), le premier me semble « moins pire » que l'autre. Les deux sont cependant encore en développement et peuvent être améliorés dans un futur assez proche.

Le logiciel **TexMaker**<sup>[7](#page-49-10)</sup> (gratuit) est également disponible mais souffre d'une assez mauvaise intégration.

L'éditeur de texte polyvalent **TextMate**[8](#page-49-11) (payant) peut être une solution.

En revanche, pour créer rapidement des équations  $\mathbb{F}T_F X$ , il y a l'excellent<sup>[9](#page-49-12)</sup> utilitaire **LaTeXiT**<sup>[10](#page-49-13)</sup> (gratuit).

# <span id="page-49-2"></span>**11.9 Programmation**

Il n'y a à ma connaissance qu'une seule IDE « généraliste » destinée à MacOS X : **XCode**. Elle est assez difficile d'accès, mais une fois maîtrisée, c'est un très bon logiciel. Notons que c'est gcc qui est le compilateur sous-jacent. Il existe également petit utilitaire diablement pratique pour explorer la documentation d'Apple :  $\mathbf{AppKiDo}^{11}$  $\mathbf{AppKiDo}^{11}$  $\mathbf{AppKiDo}^{11}$  (gratuit).

Pour ceux qui connaissent le **RealBasic**<sup>[12](#page-49-15)</sup>, celui-ci est aussi disponible (payant). **Eclipse**<sup>[13](#page-49-16)</sup> (gratuit) étant multi-plateforme, il est également utilisable.

#### <span id="page-49-3"></span>**11.10 Messagerie instantanée**

Pour la messagerie instantanée, **MSN**[14](#page-49-17) (gratuit) est disponible, mais n'est pas à jour (il a beaucoup de fonctionnalités de retard par rapport à son équivalent Windows). **aMSN**[15](#page-49-18) (gratuit) et **Adium**[16](#page-49-19) (gratuit) sont assez connus, mais je trouve leur interface assez mauvaise.

**iChat** reste pour moi la référence, mais ne permet pas encore de communiquer (facilement) avec des personnes utilisant **MSN**.

<span id="page-49-4"></span><sup>1</sup><http://www.opera.com>

<span id="page-49-5"></span> $2$ <http://www.omnigroup.com/applications/omniweb>

<span id="page-49-6"></span><sup>3</sup><http://www.realmacsoftware.com/rapidweaver>

<span id="page-49-7"></span><sup>4</sup><http://www.karelia.com/sandvox>

<span id="page-49-8"></span><sup>5</sup><http://www.uoregon.edu/~koch/texshop>

<span id="page-49-9"></span> $6$ <http://itexmac.sourceforge.net>

<span id="page-49-10"></span><sup>7</sup><http://www.xm1math.net/texmaker>

<span id="page-49-11"></span><sup>8</sup><http://macromates.com>

<span id="page-49-12"></span><sup>9</sup>oui, il s'agit bien d'auto-promotion.

<span id="page-49-13"></span> $^{10}\mathrm{http://ktd.club.fr/programmation/latexit.php}$  $^{10}\mathrm{http://ktd.club.fr/programmation/latexit.php}$  $^{10}\mathrm{http://ktd.club.fr/programmation/latexit.php}$ 

<span id="page-49-14"></span> $^{11}{\tt http://homepage.mac.com/agle/e/downloads/appkido.html}$ 

<span id="page-49-15"></span> $^{12}{\tt http://www.readsoftware.com/fr}$ 

<span id="page-49-16"></span><sup>13</sup><http://www.eclipse.org>

<span id="page-49-17"></span><sup>14</sup><http://www.microsoft.com/mac/default.aspx?pid=msnmessenger>

<span id="page-49-18"></span><sup>15</sup><http://amsn.sourceforge.net/index.php?newlang=french>

<span id="page-49-19"></span><sup>16</sup><http://www.adiumx.com>

### <span id="page-50-8"></span><span id="page-50-0"></span>**11.11 Gravure**

La question de la gravure a été abordée en section [5](#page-30-0) page [31.](#page-30-0) Si l'on a besoin d'une configuration avancée de gravure, un très bon logiciel est **Toast Titanium**[1](#page-50-2) (payant), qui est malheureusement assez cher. Je n'ai pas eu l'occasion d'en essayer d'autres, mais **LiquidCD**[2](#page-50-3) (gratuit) semble avoir bonne presse.

# <span id="page-50-1"></span>**11.12 Machine Virtuelle**

Le Mac est capable de longue date d'émuler un PC fonctionnant sous Windows, grâce par exemple au logiciel **VirtualPC**[3](#page-50-4) de Microsoft (payant) ou encore plus récemment **GuestPC**[4](#page-50-5) (payant). Depuis l'avènement des Macintosh à processeur Intel, il est également possible grâce à **BootCamp** de booter Windows sur ces machines (cf. section [8.3.9](#page-40-9) page [41\)](#page-40-9).

La solution la plus moderne, (à comparer à **VMWare**[5](#page-50-6) sur PC) est sans conteste le logiciel Parallels Workstation<sup>[6](#page-50-7)</sup> (payant), qui propose une machine virtuelle, permettant donc de faire tourner, dans une fenêtre, un autre système hébergé sur la machine.

<span id="page-50-2"></span><sup>1</sup><http://roxio.com/en/products/toast>

<span id="page-50-3"></span><sup>2</sup><http://www.maconnect.ch/index.php?rac=/liquidcd.html>

<span id="page-50-4"></span><sup>3</sup><http://www.microsoft.com/windowsxp/virtualpc>

<span id="page-50-5"></span><sup>4</sup><http://www.lismoresystems.com/fr>

<span id="page-50-6"></span><sup>5</sup><http://www.vmware.com>

<span id="page-50-7"></span><sup>6</sup><http://www.parallels.com/en/products/workstation>

# **Conclusion**

<span id="page-51-0"></span>MacOS X est plein de ressources. Nous avons présenté dans ce document quelques aspects de sa « logique », qui justifie nombre d'astuces difficiles à cataloguer autrement. Leur connaissance permet d'exploiter au mieux le système. Nous avons également évoqué la plupart des tâches courantes et la façon de s'en acquitter, ce qui doit permettre aux nouveaux venus de retrouver rapidement leurs marques. Enfin, nous avons témoigné de nos essais pour la création d'une bonne logithèque.

En espérant que l'objectif ait été atteint, à savoir faciliter la transition vers MacOS X, l'auteur de ce document invite les lecteurs à lui envoyer leurs remarques par mail, ou à venir en deviser dans le « coin canapé » du forum du site Objective-Cocoa à l'adresse <http://www.objective-cocoa.org>

# **Révisions du document**

### <span id="page-52-1"></span><span id="page-52-0"></span>**version 1.1**

- ajout du zoom à la souris (section [1.3.4](#page-10-2) page [11\)](#page-10-2) ;
- ajout de précisions sur la crontab et periodic (section [9.3.5](#page-42-5) page [43\)](#page-42-5)
- utilisation plus rigoureuse des termes « barre de menus », « menu », « article de menu » ;
- open-firmware est accessible au démarrage avec  $\chi^2$ 60F et non  $\Delta$ <sup>36</sup>0F
- une requête Spotlight commençant par des guillemets doubles (") semble faire une recherche par nom de fichier ;
- corrections de fautes d'orthographe (pallier, formatage. . .) ;

# **version 1.0 (19 juin 2006)**

– première version du document. Renaud a contribué à la rédaction de la section sur les lanceurs (section [3.7.2](#page-24-0) page [25\)](#page-24-0), sur Fink (section [9.4](#page-43-2) page [44\)](#page-43-2) et sur FileVault (section [7.3](#page-36-1) page [37\)](#page-36-1).

# **Index**

<span id="page-53-0"></span>.DS\_Store, [19](#page-18-3)

.command, [45](#page-44-6) .hqx, [49](#page-48-16) .rar, [49](#page-48-16) .sit, [49](#page-48-16) .zip, [49](#page-48-16) Accolades, [29](#page-28-3) Adium, [50](#page-49-20) Administration, [35](#page-34-6) Entretien, [39](#page-38-8) Gestionnaire NetInfo, [35](#page-34-6) Mises à jour, [39](#page-38-8) Organisation standard des fichiers, [36](#page-35-7) Services réseaux, [32](#page-31-3) Utilisateur root, [35](#page-34-6) AFP, [33](#page-32-5) Alias, [19](#page-18-3) aMSN, [50](#page-49-20) antislash, [29](#page-28-3) Aperçu, [49](#page-48-16) API, [45](#page-44-6) Carbon, [45](#page-44-6) Cocoa, [45](#page-44-6) CoreAudio, [45](#page-44-6) CoreData, [45](#page-44-6) CoreFoundation, [45](#page-44-6) CoreGraphics, [45](#page-44-6) CoreImage, [45](#page-44-6) CoreVideo, [45](#page-44-6) OpenGL, [45](#page-44-6) Quartz, [45](#page-44-6) QuickTime, [45](#page-44-6) AppleScript, [45](#page-44-6) AppleWorks, [47](#page-46-14) Applications, [36](#page-35-7) Binaires universels, [16](#page-15-3) Désinstallation, [14](#page-13-6) Installation, [14](#page-13-6) Instance unique, [15](#page-14-4) Passer de l'une à l'autre, [10](#page-9-3) Quitter, [15](#page-14-4) Tableur, [48](#page-47-12) Tierces, [47](#page-46-14) Traitement de texte, [47](#page-46-14) Utilisation, [14](#page-13-6) Utilitaire de disque, [39](#page-38-8) Automator, [45](#page-44-6) Barre d'outils, [11](#page-10-6) Barre de menus, [8](#page-7-6) Bibliothèque, [36](#page-35-7) contenu, [37](#page-36-3)

organisation, [36](#page-35-7) Binaires universels, [16](#page-15-3) BIOS, [41](#page-40-12) Boîte de dépôt, [36](#page-35-7) Boot, [41](#page-40-12) mode Single, [41](#page-40-12) mode Target, [41](#page-40-12) mode Verbose, [41](#page-40-12) BootCamp, **[41](#page-40-12)**, [51](#page-50-8) Bureau, [36](#page-35-7) Butler, [25](#page-24-4) Caches, [37](#page-36-3) Camino, [49](#page-48-16) Captures d'écran, [12](#page-11-4) Caractères spéciaux, [29](#page-28-3) accolades, [29](#page-28-3) antislash, [29](#page-28-3) cédille, [29](#page-28-3) crochets, [29](#page-28-3) majuscules accentuées, [29](#page-28-3) pipe (|), [29](#page-28-3) Carbon, [45](#page-44-6) Cédille, [29](#page-28-3) Clavier, [26,](#page-25-5) [28](#page-27-4) caractères spéciaux, [29](#page-28-3) raccourcis clavier, [29](#page-28-3) Clef USB, [23](#page-22-5) Cocoa, [45](#page-44-6) Coins actifs, [12](#page-11-4) command, [45](#page-44-6) Commande, [28](#page-27-4) Commande-Option-Echap, [15](#page-14-4) compilateur gcc, [46](#page-45-1) Compression, [49](#page-48-16) Configuration réseau, [33](#page-32-5) Control, [28](#page-27-4) Control-Alt-Suppr, [15](#page-14-4) Corbeille, [22](#page-21-6) Core dump, [43](#page-42-9) CoreAudio, [45](#page-44-6) CoreData, [45](#page-44-6) CoreFoundation, [45](#page-44-6) CoreGraphics, [45](#page-44-6) CoreImage, [45](#page-44-6) CoreVideo, [45](#page-44-6) Coupe-feu ipchains, [34](#page-33-6) ipfw, [34](#page-33-6) Courbes, [49](#page-48-16) Crash report, [43](#page-42-9) Création Web, [50](#page-49-20) Crochets, [29](#page-28-3)

crontab, [43](#page-42-9) Dashboard, [13](#page-12-4) Décompression, [49](#page-48-16) Défragmentation, [40](#page-39-6) Démarrage, [41](#page-40-12) Éjection forcée de CD, [41](#page-40-12) Mode sans échec, [41](#page-40-12) Dépannage, [41](#page-40-12) Éjection forcée de CD, [41](#page-40-12) Mode sans échec, [41](#page-40-12) Désinstallation Désinstallation d'application, [14](#page-13-6) Desktop Pictures, [37](#page-36-3) Dessin Dessin bitmap, [49](#page-48-16) Dessin vectoriel, [49](#page-48-16) Dock, [8](#page-7-6) Documents, [36](#page-35-7) Documents and Settings, [36](#page-35-7) Dossiers, [17](#page-16-6) Applications, [36](#page-35-7) Bibliothèque, [36](#page-35-7) Bureau, [36](#page-35-7) Documents, [36](#page-35-7) Documents and Settings, [36](#page-35-7) Dossiers à graver, [19](#page-18-3) Dossiers intelligents, [19](#page-18-3) Dossiers spéciaux, [19](#page-18-3) Images, [36](#page-35-7) Musique, [36](#page-35-7) Organisation standard, [36](#page-35-7) Documents, [36](#page-35-7) Bibliothèque, [36](#page-35-7) Boîte de dépôt, [36](#page-35-7) Bureau, [36](#page-35-7) Documents and Settings, [36](#page-35-7) Images, [36](#page-35-7) Musique, [36](#page-35-7) Public, [36](#page-35-7) Séquences, [36](#page-35-7) Sites, [36](#page-35-7) Ouverture automatique, [18](#page-17-5) Permissions, [42](#page-41-9) Public, [36](#page-35-7) Rechercher, [20](#page-19-3) Séquences, [36](#page-35-7) Sites, [36](#page-35-7) Supprimer un dossier, [22](#page-21-6) Visualisation, [19](#page-18-3) Drag'n drop, [27](#page-26-6) .DS\_Store, [19](#page-18-3) Éjection

Éjection de périphérique, [23](#page-22-5) Éjection forcée de CD, [41](#page-40-12)

Emacs, [30](#page-29-5) Entretien, [39](#page-38-8) Défragmentation, [40](#page-39-6) Démarrage, [41](#page-40-12) Éjection forcée de CD, [41](#page-40-12) Dépannage, [41](#page-40-12) Éjection forcée de CD, [41](#page-40-12) Mises à jour, [39](#page-38-8) Réparation des autorisations, [40](#page-39-6) Utilitaire de disque, [39](#page-38-8) Vérification du disque, [40](#page-39-6) Exposé, [12](#page-11-4) Fenêtres, [9](#page-8-2) agrandir, [10](#page-9-3) changer, [10](#page-9-3) fermer, [10](#page-9-3) gestionnaire de fenêtres, [8](#page-7-6) manipulation, [10](#page-9-3) modificateurs claviers, **11** réduire, [10](#page-9-3) serveur X, [13](#page-12-4) X11, [13](#page-12-4) Fichiers .DS\_Store, [19](#page-18-3) Fichiers spéciaux, [23](#page-22-5) Archives, [23](#page-22-5) Images disque, [24](#page-23-8) Paquets, [23](#page-22-5) gestionnaire de fichiers, [17](#page-16-6) inspecter, [17](#page-16-6) Liens symboliques, [43](#page-42-9) liens symboliques, **[19](#page-18-3)** modes de visualisation, [18](#page-17-5) Organisation standard, [36](#page-35-7) Documents, [36](#page-35-7) Bibliothèque, [36](#page-35-7) Boîte de dépôt, [36](#page-35-7) Bureau, [36](#page-35-7) Documents and Settings, [36](#page-35-7) Images, [36](#page-35-7) Musique, [36](#page-35-7) Public, [36](#page-35-7) Séquences, [36](#page-35-7) Sites, [36](#page-35-7) organiser, [18](#page-17-5) partage de fichiers, [33](#page-32-5) permissions, [42](#page-41-9) rechercher, [20](#page-19-3) sélection, [17](#page-16-6) supprimer un fichier, [22](#page-21-6) système de fichiers, [39](#page-38-8) traduction, [17](#page-16-6) vérification des fichiers, [40](#page-39-6) Filevault, [37](#page-36-3) Finder, [17](#page-16-6)

compléments au Finder, [24](#page-23-8) Fink, [44](#page-43-7) Firefox, [49](#page-48-16) Firewall ipchains, [34](#page-33-6) ipfw, [34](#page-33-6) Fn, [28](#page-27-4) Fonctions, [49](#page-48-16) Fonds d'écran, [37](#page-36-3) Fonts, [37](#page-36-3) Formatage, [39](#page-38-8) Frameworks, [44](#page-43-7) FTP, [34](#page-33-6) gcc, [50](#page-49-20) gcc, [46](#page-45-1) Gestionnaire gestionnaire de fenêtres, [8](#page-7-6) gestionnaire de fichiers, [17](#page-16-6) gestionnaire des utilisateurs, [35](#page-34-6) Glisser/Déposer, [27](#page-26-6) Grapher, [49](#page-48-16) GraphicConverter, [49](#page-48-16) Gravure, [31,](#page-30-8) [51](#page-50-8) Images disques, [31](#page-30-8) GuestPC, [51](#page-50-8) HFS+, [39](#page-38-8) Historique du document, [53](#page-52-1) hqx, [49](#page-48-16) iChat, [50](#page-49-20) Icône de proximité, [11](#page-10-6) IDE, [46](#page-45-1) Illustrator, [49](#page-48-16) Images, [36](#page-35-7) Images disque, [24,](#page-23-8) [31](#page-30-8) images cryptées, [37](#page-36-3) inetd, [43](#page-42-9) Inform, [49](#page-48-16) Installation d'applications, [14](#page-13-6) Interface Builder, [46](#page-45-1) ipchains, [34](#page-33-6) ipfw, [34](#page-33-6) iTexMac, [50](#page-49-20) iWeb, [50](#page-49-20) iWork Keynote, [48](#page-47-12) Pages, [48](#page-47-12)  $LAT$ <sub>EX</sub>, [50](#page-49-20) LaTeXiT, [50](#page-49-20) LaunchAgents, [37](#page-36-3) Launchbar, [25](#page-24-4) launchd, [43](#page-42-9) LaunchDaemons, [37](#page-36-3)

Liens symboliques, [43](#page-42-9)

Alias, [19](#page-18-3) Linux, [41](#page-40-12) LiquidCD, **[31](#page-30-8)**, [51](#page-50-8) Logs, [37,](#page-36-3) [43](#page-42-9) Machine virtuelle, [51](#page-50-8) Majuscule, [28](#page-27-4) Majuscules accentuées, [29](#page-28-3) Mellel, [48](#page-47-12) Menu, [8](#page-7-6) Édition, [8](#page-7-6) Aide, [8](#page-7-6) Application, [8](#page-7-6) barre de menus, [8](#page-7-6) Fenêtre, [8](#page-7-6) Fichier, [8](#page-7-6) Format, [8](#page-7-6) menu action, [26](#page-25-5) menu contextuel, [26](#page-25-5) Services, [8,](#page-7-6) [16](#page-15-3) Messagerie instantanée, [50](#page-49-20) Mises à jour, [39](#page-38-8) Mode sans échec, [41](#page-40-12) Modificateurs clavier, [28](#page-27-4) Commande, [28](#page-27-4) Control, [28](#page-27-4) Fn, [28](#page-27-4) Majuscule, [28](#page-27-4) Option, [28](#page-27-4) Pomme, [28](#page-27-4) MSN, [50](#page-49-20) Musique, [36](#page-35-7) Navigateur Web, [49](#page-48-16) NeoOffice, [47,](#page-46-14) [48](#page-47-12) NisusWriter Express, [48](#page-47-12) Office, [47,](#page-46-14) [48](#page-47-12) OmniGraffle, [49](#page-48-16) OmniWeb, [49](#page-48-16) OpenFirmware, [41](#page-40-12) OpenGL, [45](#page-44-6) OpenOffice, [47,](#page-46-14) [48](#page-47-12) Opera, [49](#page-48-16) Option, [28](#page-27-4) outils développeur, [46](#page-45-1) outils de développement, [46](#page-45-1) Palette de caractères, [29](#page-28-3) Papiers peints, [37](#page-36-3) Paquets, [15,](#page-14-4) **[23](#page-22-5)** paquets Debian, [44](#page-43-7) Parallels, [51](#page-50-8) Partage Partage de fichiers, [33](#page-32-5) Partage de fichiers Mac, [33](#page-32-5) Partage de fichiers Windows, [33](#page-32-5)

Partage Web personnel, [34](#page-33-6) Partitionnement, [39](#page-38-8) Partitions, [41](#page-40-12) PathFinder, [24](#page-23-8) periodic, [43](#page-42-9) Périphérique amovible, [23](#page-22-5) Permissions, [42](#page-41-9) Photoshop, [49](#page-48-16) Pipe (|), [29](#page-28-3) Pomme, [28](#page-27-4) PreferencePanes, [37](#page-36-3) Préférences, [15,](#page-14-4) [37](#page-36-3) Programmation, [50](#page-49-20) Public, [36](#page-35-7) Quartz, [45](#page-44-6) QuickSilver, [25](#page-24-4) QuickTime, **[37](#page-36-3)**, [45](#page-44-6) QuickTime Player, [48](#page-47-12) Raccourcis clavier, [29](#page-28-3) RAID, [39](#page-38-8) RapidWeaver, [50](#page-49-20) Rapport de crash, [43](#page-42-9) rar, [49](#page-48-16) RealBasic, [50](#page-49-20) Rechercher un fichier, [20](#page-19-3) Réparation des autorisations, [40](#page-39-6) Réseau Configuration réseau, [33](#page-32-5) Connexion à distance, [34](#page-33-6) Coupe-feu, [34](#page-33-6) Firewall, [34](#page-33-6) Serveur web, [34](#page-33-6) Services réseaux, [32](#page-31-3) Révisions du document, [53](#page-52-1) root, [35,](#page-34-6) **[43](#page-42-9)** Safari, [49](#page-48-16) Samba, [33](#page-32-5) Sandvox, [50](#page-49-20) Screen Savers, [37](#page-36-3) Scripts, [45](#page-44-6) AppleScript, [45](#page-44-6) Automator, [45](#page-44-6) Unix, [45](#page-44-6) Sécurité cryptage des fichiers, [37](#page-36-3) Filevault, [37](#page-36-3) Sélection de fichiers, [17](#page-16-6) Séquences, [36](#page-35-7) Serveur web, [34](#page-33-6) pages utilisateur, [36](#page-35-7) Serveur X, [13](#page-12-4) Services, [16](#page-15-3) Services d'application, [16](#page-15-3) Services réseaux, [32](#page-31-3)

sit, [49](#page-48-16) Sites, [36](#page-35-7) Souris, [26](#page-25-5) clic, clic droit, [26](#page-25-5) Spotlight, [20](#page-19-3) Stuffit, [49](#page-48-16) Suppr, [29](#page-28-3) Système de fichiers, [39](#page-38-8) Tableur, [48](#page-47-12) Technologies, [45](#page-44-6) Carbon, [45](#page-44-6) Cocoa, [45](#page-44-6) CoreAudio, [45](#page-44-6) CoreData, [45](#page-44-6) CoreFoundation, [45](#page-44-6) CoreGraphics, [45](#page-44-6) CoreImage, [45](#page-44-6) CoreVideo, [45](#page-44-6) OpenGL, [45](#page-44-6) Quartz, [45](#page-44-6) QuickTime, [45](#page-44-6) Terminal, [42](#page-41-9) TexMaker, [50](#page-49-20) TexShop, [50](#page-49-20) TextEdit, [47](#page-46-14) TextMate, [50](#page-49-20) The Gimp, [49](#page-48-16) Toast Titanium, **[31](#page-30-8)**, [51](#page-50-8) Trackpad, [26,](#page-25-5) [27](#page-26-6) Traitement de texte, [47](#page-46-14) Unix, [37,](#page-36-3) **[42](#page-41-9)** Permissions, [42](#page-41-9) Terminal, [42](#page-41-9) Utilisateur Gestionnaire des utilisateurs, [35](#page-34-6) Utilisateur root, [43](#page-42-9) Utilitaire de disque, [39](#page-38-8) VirtualPC, [51](#page-50-8) Visualiseur de clavier, [29](#page-28-3) VLC, [48](#page-47-12) VMWare, [51](#page-50-8) Web Création Web, [50](#page-49-20) Navigation, [49](#page-48-16) Widgets, [37](#page-36-3) Windows, **[41](#page-40-12)**, [51](#page-50-8) X11, [13,](#page-12-4) [44](#page-43-7) XCode, [46,](#page-45-1) [50](#page-49-20) xinetd, [43](#page-42-9) Yellow Dog Linux, [41](#page-40-12) zip, [49](#page-48-16) zoom, [12](#page-11-4)